# EINBAU- UND BEDIENUNGSANLEITUNG

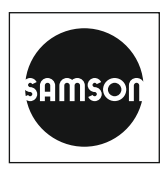

# EB 6616-1/-2

### **Originalanleitung**

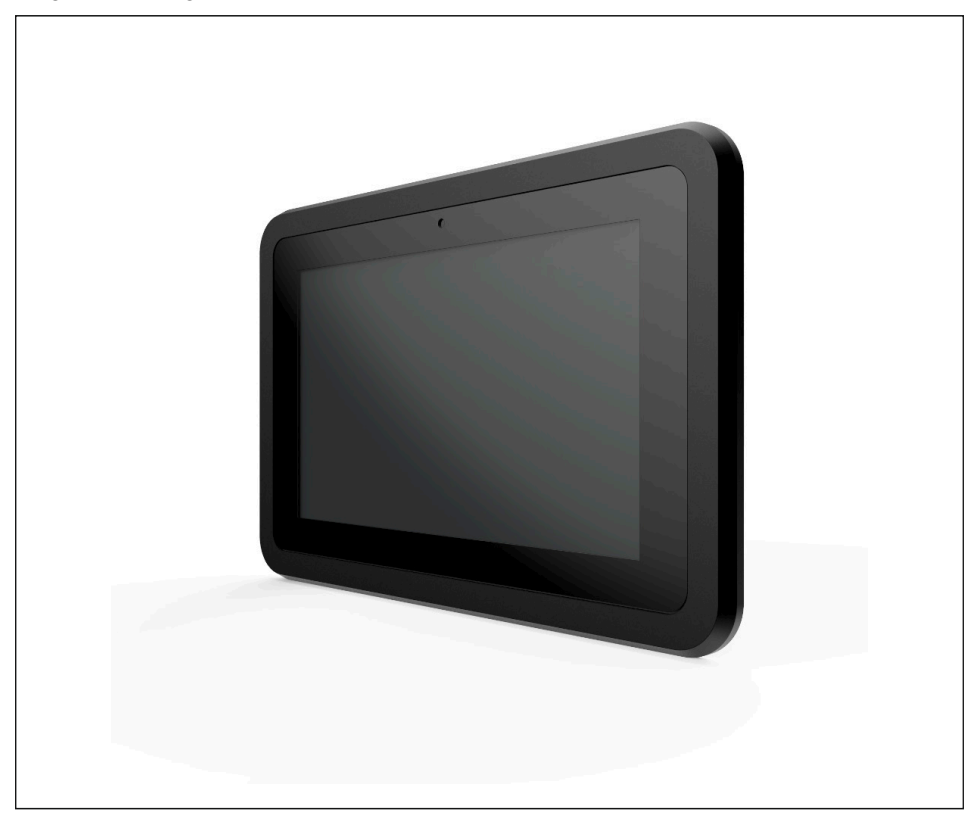

# Web-Terminals TROVIS 6616-1 TROVIS 6616-2

Firmwareversion 1.50

#### Hinweise zur vorliegenden Einbau- und Bedienungsanleitung

Diese Einbau- und Bedienungsanleitung (EB) leitet zur sicheren Montage und Bedienung an. Die Hinweise und Anweisungen dieser EB sind verbindlich für den Umgang mit SAMSON-Geräten. Die bildlichen Darstellungen und Illustrationen in dieser EB sind beispielhaft und daher als Prinzipdarstellungen aufzufassen.

- → Für die sichere und sachgerechte Anwendung diese EB vor Gebrauch sorgfältig lesen und für späteres Nachschlagen aufbewahren.
- → Bei Fragen, die über den Inhalt dieser EB hinausgehen, After Sales Service von SAMSON kontaktieren ([aftersalesservice@samsongroup.com](mailto:aftersalesservice%40samsongroup.com?subject=Documentation)).

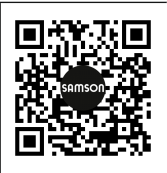

Gerätebezogene Dokumente, wie beispielsweise die Einbau- und Bedienungsanleitungen, stehen im Internet unter *[www.samsongroup.com >](https://www.samsongroup.com/de/service-support/downloads/dokumentation/)  [Service & Support > Downloads > Dokumentation](https://www.samsongroup.com/de/service-support/downloads/dokumentation/)* zur Verfügung.

#### Hinweise und ihre Bedeutung

## **!** GEFAHR

*Gefährliche Situationen, die zum Tod oder zu schweren Verletzungen führen*

## **!** WARNUNG

*Situationen, die zum Tod oder zu schweren Verletzungen führen können*

### **!** *HINWEIS*

*Sachschäden und Fehlfunktionen*

### *Info*

*Informative Erläuterungen*

*Praktische Empfehlungen* **Tipp** 

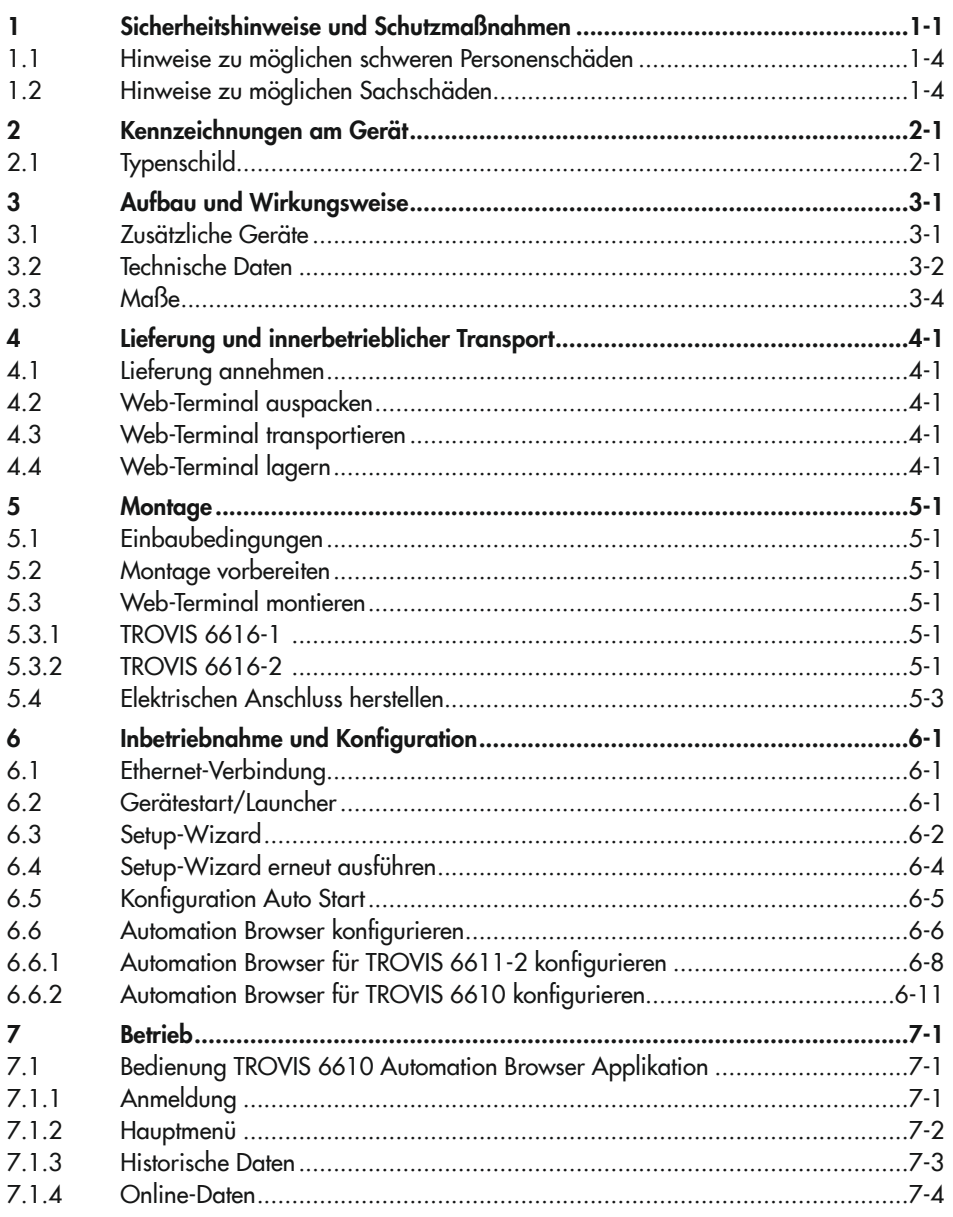

## Inhalt

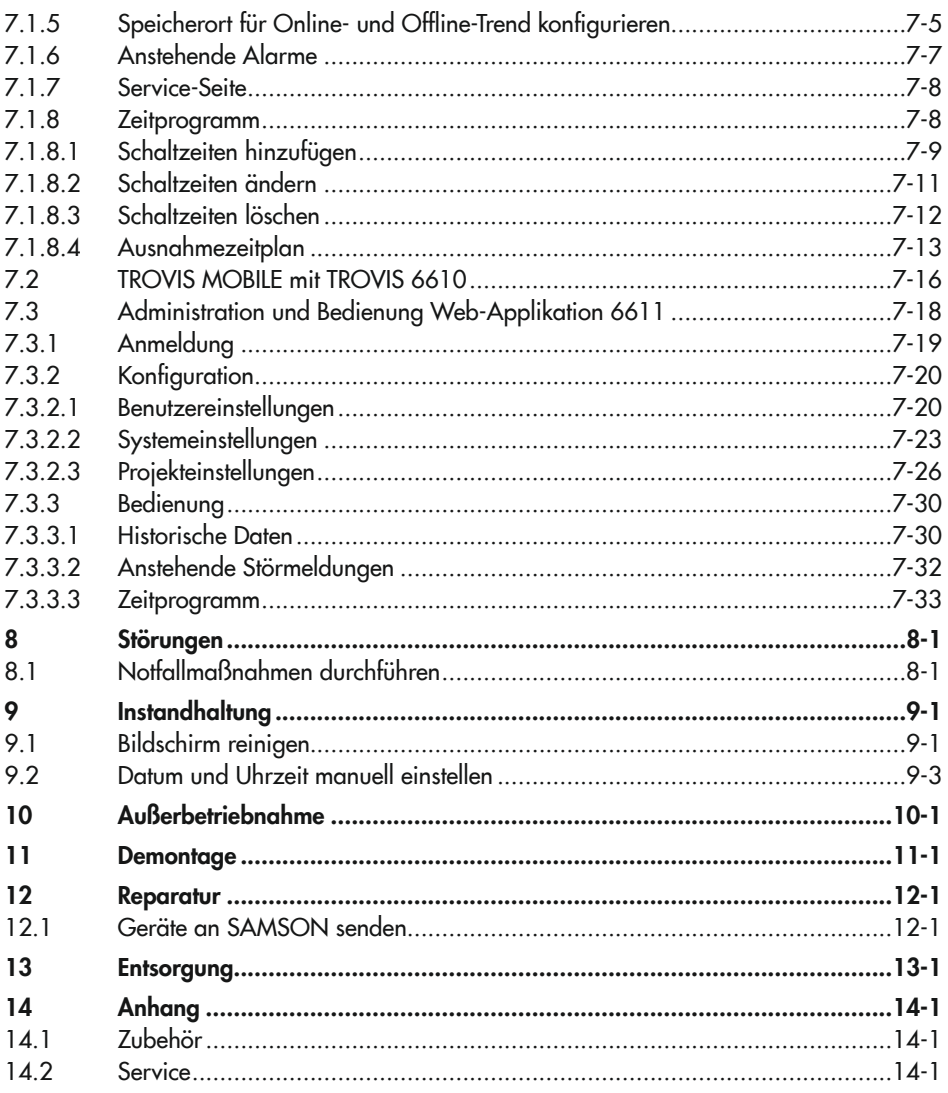

# <span id="page-4-0"></span>1 Sicherheitshinweise und Schutzmaßnahmen

#### Bestimmungsgemäße Verwendung

Die Web-Terminals TROVIS 6616-1 und TROVIS 6616-2 sind optionale Komponenten des Automationssystems TROVIS 6600 und werden in Verbindung mit einem CPU-Modul TROVIS 6610 oder einer Bedien- und Automationseinheit TROVIS 6611-2 für den Tafeleinbau verwendet. Sie ermöglichen vor Ort über eine grafische Touch-Oberfläche die Anzeige von Betriebsdaten sowie die Bedienung, Parametrierung, Sollwertänderungen und den Zugriff auf die Zeitprogramme einer betriebstechnischen Anlage.

Die Web-Terminals sind für genau definierte Bedingungen ausgelegt (z. B. Versorgungsspannung, Umgebungsbedingungen). Daher muss der Betreiber sicherstellen, dass die Web-Terminals nur dort zum Einsatz kommen, wo die Einsatzbedingungen den in den technischen Daten angegebenen Bedingungen entsprechen. Falls der Betreiber ein Web-Terminal in anderen Anwendungen oder Umgebungen einsetzen möchte, muss er hierfür Rücksprache mit SAMSON halten.

SAMSON haftet nicht für Schäden, die aus Nichtbeachtung der bestimmungsgemäßen Verwendung resultieren sowie für Schäden, die durch äußere Kräfte oder andere äußere Einwirkungen entstehen.

→ Einsatzgrenzen, -gebiete und -möglichkeiten den technischen Daten entnehmen, vgl. Kapitel "Aufbau und Wirkungsweise".

#### Vernünftigerweise vorhersehbare Fehlanwendung

Die Web-Terminals sind nicht für die folgenden Einsatzgebiete geeignet:

- − Einsatz außerhalb der durch die technischen Daten und durch die bei Auslegung definierten Grenzen
- − Einsatz in staubiger Umgebung
- − Einsatz im Bereich starker Wärmequellen

Ferner entsprechen folgende Tätigkeiten nicht der bestimmungsgemäßen Verwendung:

- − Verwendung von Ersatzteilen, die von Dritten stammen.
- − Ausführung von nicht beschriebenen Instandhaltungs- und Reparaturarbeiten

### Qualifikation des Bedienungspersonals

Die Web-Terminals dürfen nur durch Fachpersonal unter Beachtung anerkannter Regeln der Technik eingebaut, in Betrieb genommen, instand gehalten und repariert werden.

Fachpersonal im Sinne dieser Einbau- und Bedienungsanleitung sind Personen, die aufgrund ihrer fachlichen Ausbildung, ihrer Kenntnisse und Erfahrungen sowie der Kenntnis der einschlägigen Normen die ihnen übertragenen Arbeiten beurteilen und mögliche Gefahren erkennen können.

### Persönliche Schutzausrüstung

Es ist keine Schutzausrüstung erforderlich.

### Änderungen und sonstige Modifikationen

Änderungen, Umbauten und sonstige Modifikationen der Produkte sind durch SAMSON nicht autorisiert. Sie erfolgen ausschließlich auf eigene Gefahr und können unter anderem zu Sicherheitsrisiken führen sowie dazu, dass die Produkte nicht mehr den für ihre Verwendung erforderlichen Voraussetzungen entsprechen. Ein Betrieb der Geräte ist dann nicht mehr zulässig.

### **Schutzeinrichtungen**

Zum Schutz vor Fremdzugriff ist die Anmeldung am Web-Terminal passwortgeschützt. Das Passwort bei Erstinbetriebnahme steht im Anhang dieser EB. Um zu vermeiden, dass es von Unbefugten genutzt wird, sollte es herausgetrennt oder unkenntlich gemacht werden.

#### Warnung vor Restgefahren

Mit den Web-Terminals hat das Bedienungspersonal direkten Einfluss auf das CPU-Modul TROVIS 6610 oder die Bedien- und Automationseinheit TROVIS 6611-2 und damit auf angesteuerte Anlagenbauteile wie Stellventile und Pumpen. Um Personen- oder Sachschäden vorzubeugen, müssen Betreiber und Bedienungspersonal Gefährdungen, die an den Anlagenbauteilen vom Durchflussmedium und Betriebsdruck sowie vom Stelldruck und von beweglichen Teilen ausgehen können, durch geeignete Maßnahmen verhindern. Dazu müssen Betreiber und Bedienungspersonal alle Gefahrenhinweise, Warnhinweise und Hinweise der mitgeltenden Dokumente befolgen.

### Sorgfaltspflicht des Betreibers

Der Betreiber ist für den einwandfreien Betrieb sowie für die Einhaltung der Sicherheitsvorschriften verantwortlich. Der Betreiber ist verpflichtet, dem Bedienungspersonal diese Einbauund Bedienungsanleitung zur Verfügung zu stellen und das Bedienungspersonal in der sachgerechten Bedienung zu unterweisen. Weiterhin muss der Betreiber sicherstellen, dass das Bedienungspersonal oder Dritte nicht gefährdet werden.

### Sorgfaltspflicht des Bedienungspersonals

Das Bedienungspersonal muss mit der vorliegenden Einbau- und Bedienungsanleitung vertraut sein und sich an die darin aufgeführten Gefahrenhinweise, Warnhinweise und Hinweise halten. Darüber hinaus muss das Bedienungspersonal mit den geltenden Vorschriften bezüglich Arbeitssicherheit und Unfallverhütung vertraut sein und diese einhalten.

#### Mitgeltende Normen und Richtlinien

Das mit der CE-Kennzeichnung versehene Gerät erfüllt die Anforderungen der Richtlinien 2014/30/EU, 2011/65/EU und 2001/95/EG.

Das Web-Terminal ist für den Einsatz in Niederspannungsanlagen vorgesehen.

 $\rightarrow$  Bei Anschluss, Instandhaltung und Reparatur die einschlägigen Sicherheitsvorschriften beachten.

#### Mitgeltende Dokumente

Folgende Dokumente gelten in Ergänzung zu dieser Einbau- und Bedienungsanleitung:

- u [AB 6600](https://www.samsongroup.com/en/service-support/downloads/documentation/?tx_solr%5Bq%5D=6600&tx_solr%5Bfilter%5D%5B0%5D=productGroup%3Atx_samsoncatalog_domain_model_automationsystem&tx_solr%5Bfilter%5D%5B1%5D=docType%3A11&tx_solr%5Bfilter%5D%5B2%5D=archive%3A0): Projektierungsrichtlinien für Schaltschrankbauer
- $\blacktriangleright$  [EB 6610:](https://www.samsongroup.com/en/service-support/downloads/documentation/?tx_solr%5Bq%5D=6610&tx_solr%5Bfilter%5D%5B0%5D=productGroup%3Atx_samsoncatalog_domain_model_automationsystem&tx_solr%5Bfilter%5D%5B1%5D=docType%3A9&tx_solr%5Bfilter%5D%5B2%5D=archive%3A0) CPU-Modul TROVIS 6610
- [EB 6611-2](https://www.samsongroup.com/en/service-support/downloads/documentation/?tx_solr%5Bq%5D=6611&tx_solr%5Bfilter%5D%5B0%5D=archive%3A0&tx_solr%5Bfilter%5D%5B1%5D=docType%3A9&tx_solr%5Bfilter%5D%5B2%5D=productGroup%3Atx_samsoncatalog_domain_model_automationsystem): Bedien- und Automationseinheit TROVIS 6611-2

# <span id="page-7-0"></span>1.1 Hinweise zu möglichen schweren Personenschäden

# **!** GEFAHR

### Lebensgefahr durch elektrischen Schlag!

Die Web-Terminals TROVIS 6616-1 und TROVIS 6616-2 sind für den Einsatz in Niederspannungsanlagen vorgesehen. Daraus resultieren Gefahren bei elektrischen Anschlussarbeiten.

- → VDE-Vorschriften und Vorschriften der örtlichen Energieversorgungsunternehmen beachten.
- $\rightarrow$  Arbeiten nur durch eine ausgebildete Fachkraft ausführen.
- → Versorgungsspannung vor Durchführung von elektrischen Anschlussarbeiten ausschalten und gegen Wiedereinstellen sichern.
- → Nur Ausschaltgeräte einsetzen, die gegen unbeabsichtigtes Wiedereinschalten gesichert werden können.
- → Web-Terminal nicht bei anliegender Versorgungsspannung öffnen.
- $\rightarrow$  Keine Gehäuseteile entfernen.

# 1.2 Hinweise zu möglichen Sachschäden

### **!** *HINWEIS*

### Beschädigung durch eindringendes Wasser!

Die Web-Terminals sind frontseitig gegen Strahlwasser geschützt (IP 54).

 $\rightarrow$  Starkes Strahlwasser vermeiden.

### Beschädigung der Web-Terminals durch Feuchtigkeit!

→ Bei Transporten in kalter Witterung oder wenn die Geräte extremen Temperaturschwankungen ausgesetzt sind, darauf achten, dass die Geräte der Temperatur langsam angepasst werden.

### Beschädigung des Touch-Screens durch Einbrenneffekt!

 $\rightarrow$  Standbilder nicht über einen längeren Zeitraum anzeigen.

### **!** *HINWEIS*

### Manipulation der Einstellungen durch Fremdzugriff!

Die Web-Terminals unterstützen unterschiedliche Kommunikationsprotokolle wie z. B. einen Web-Server. Dies ermöglicht einen Zugriff aus der Ferne. Zum Schutz vor Fremdzugriff (Vor-Ort-Bedienung und Bedienung aus der Ferne) sind die Web-Terminals passwortgeschützt:

 $\rightarrow$  Zugangsdaten nicht an Unbefugte weitergeben und unzugänglich aufbewahren.

#### Beschädigung der Web-Terminals durch nicht autorisierte Reparaturarbeiten!

- $\rightarrow$  Web-Terminals nicht selbst reparieren.
- $\rightarrow$  Defekte Geräte an SAMSON schicken.

# <span id="page-10-0"></span>Kennzeichnungen am Gerät

# 2.1 Typenschild

Das abgebildete Typenschild entspricht dem aktuell gültigen Typenschild bei Drucklegung des vorliegenden Dokuments. Das Typenschild auf dem Gerät kann von dieser Darstellung abweichen.

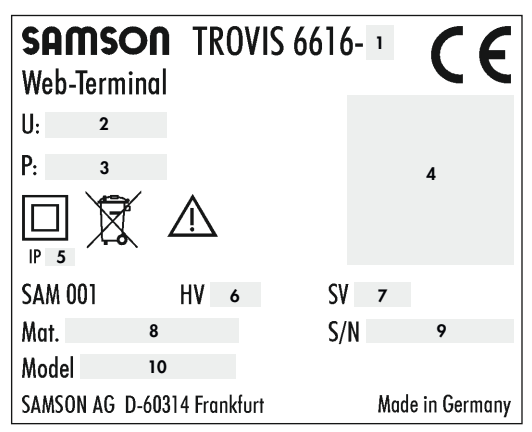

- Geräteausführung
- Versorgungsspannung
- Leistungsaufnahme
- DataMatrix-Code
- Schutzart
- Hardwareversion
- Firmwareversion
- Materialnummer
- Seriennummer
- Modellnummer

# <span id="page-12-0"></span>3 Aufbau und Wirkungsweise

Die Web-Terminals TROVIS 6616-1 und 6616-2 sind optionale Komponenten des Automationssystems TROVIS 6600 und werden in Verbindung mit einem CPU-Modul TROVIS 6610 oder einer Bedien- und Automationseinheit TROVIS 6611-2 für den Tafeleinbau verwendet. Sie ermöglichen vor Ort über eine grafische Touch-Oberfläche, die Anzeige von Betriebsdaten sowie die Bedienung, Parametrierung, Sollwertänderungen und den Zugriff auf die Zeitprogramme einer betriebstechnischen Anlage.

Die Web-Terminals arbeiten als Webclient unter dem Betriebssystem Android. Mit dem installierten Automation Browser kann auf die im Web-Server des CPU-Moduls TROVIS 6610 gespeicherte grafische Visualisierung und auf die in der Bedien- und Automationseinheit TROVIS 6611-2 gespeicherte grafische Visualisierung zugegriffen werden.

Mit einem Web-Terminal TROVIS 6616-1 oder TROVIS 6616-2 kann auf die Visualisierung mehrerer TROVIS 6610 oder TROVIS 6611-2 zugegriffen werden. Alle Anlagenschemen liegen in der CPU-Modul TROVIS 6610 oder TROVIS 6611-2 ab. Dargestellt werden z. B. farbige Anlagenschemen mit dynamischen Einblendungen. Daten wie Sollwerte, Zeitprogramme usw. können komfortabel per Touch-Screen geändert werden.

In der Alarmliste werden Ereignisse chronologisch erfasst und mit einem Kommentar dargestellt.

Online- oder historische Daten können auf einem TROVIS 6616-1 oder 6616-2 dargestellt und bei Bedarf über einen USB-Anschluss im CSV-Dateiformat zur Auswertung oder Bearbeitung mit einer externen Anwendung gespeichert werden.

Alternativ kann auf die textorientierte Bedienoberfläche TROVIS MOBILE zugegriffen werden.

# 3.1 Zusätzliche Geräte

Die Web-Terminals TROVIS 6616-1 und 6616-2 lassen sich nur in Verbindung mit einem CPU-Modul TROVIS 6610 oder einer Bedien- und Automationseinheit TROVIS 6611-2 verwenden.

Auf dem CPU-Modul TROVIS 6610 muss ein Projekt gespeichert sein, das mit der Software "Grafische Projektierung" TROVIS 6690 projektiert wurde.

Dieses Projekt benötigt eine Web-Applikation, die mit der Software "Web-Terminal-Editor" TROVIS 6693 erstellt wurde oder die Web-Applikation TROVIS MOBILE die mit "Grafische Projektierung" TROVIS 6690 erstellt wurde.

Auf der Bedien- und Automationseinheit TROVIS 6611-2 muss ein Projekt gespeichert sein, das mit der Software "Grafische Projektierung" TROVIS 6690 projektiert wurde. Eine Prozessview-Applikation muss Teil des Projekts sein.

# <span id="page-13-0"></span>3.2 Technische Daten

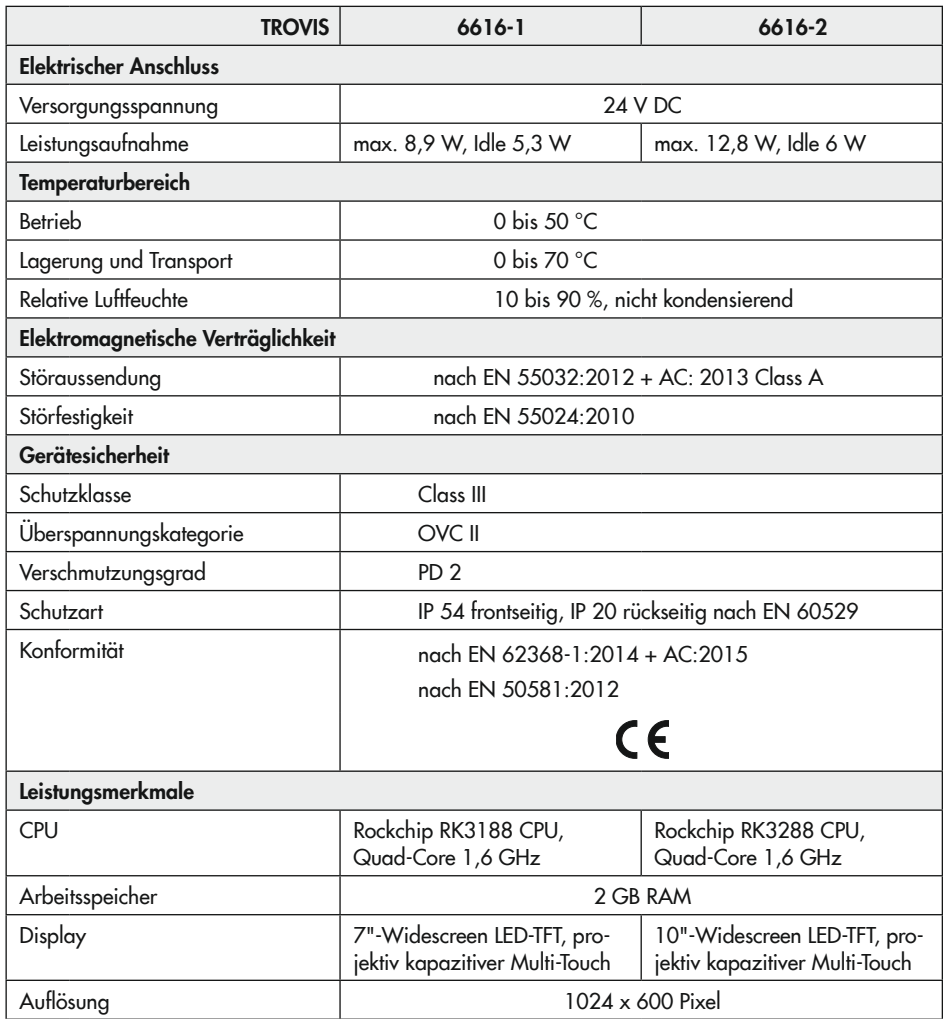

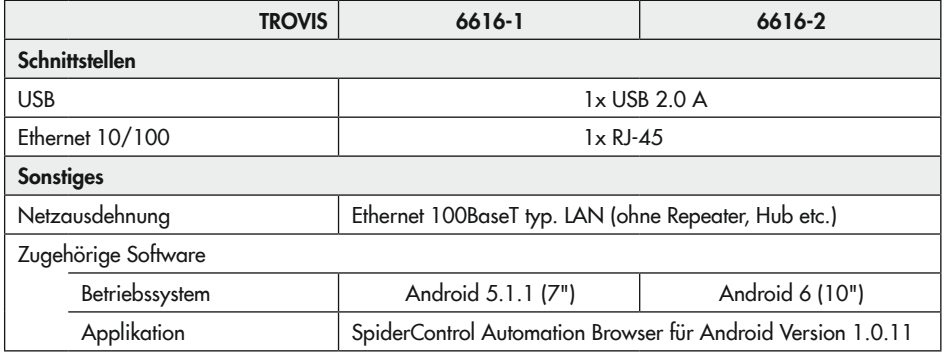

# <span id="page-15-0"></span>3.3 Maße

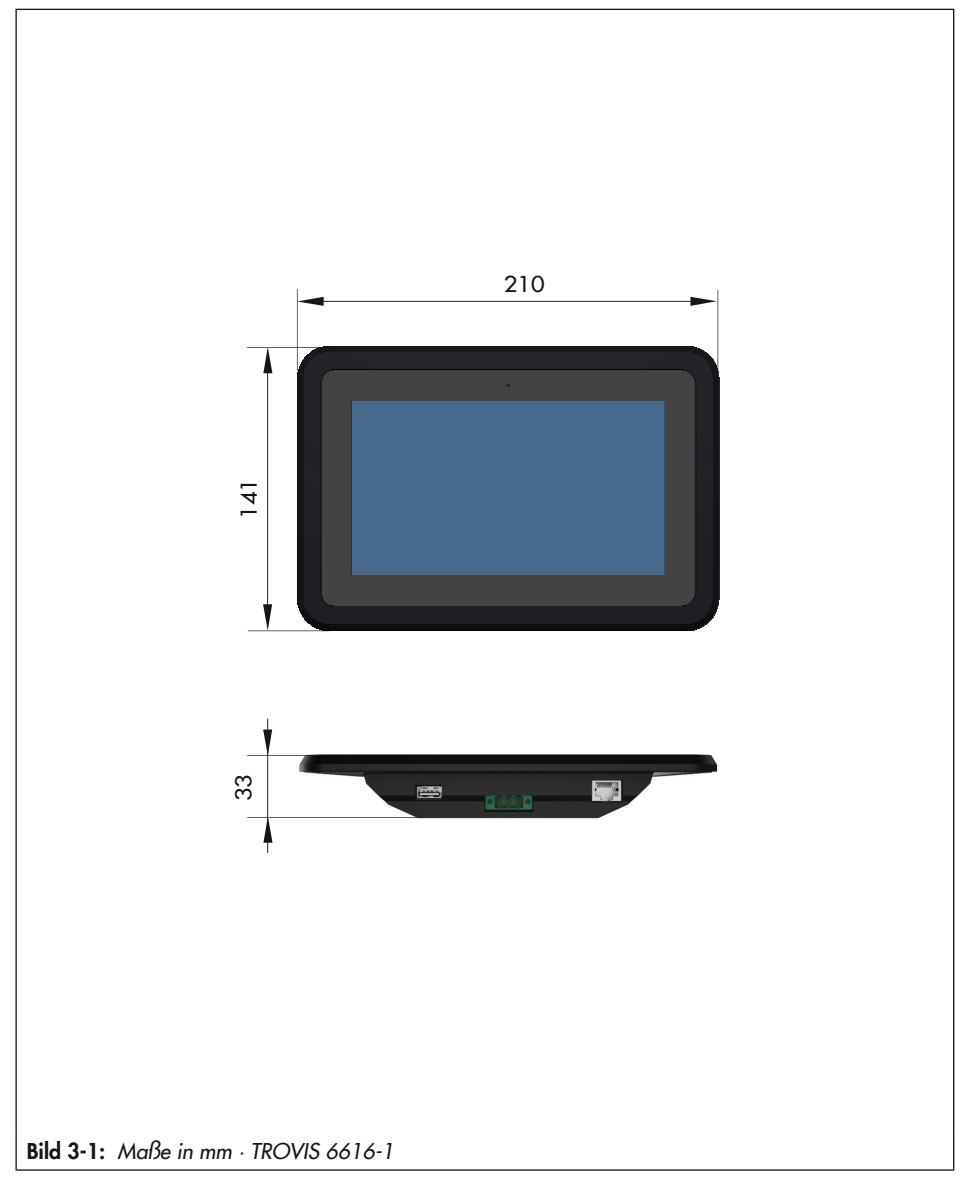

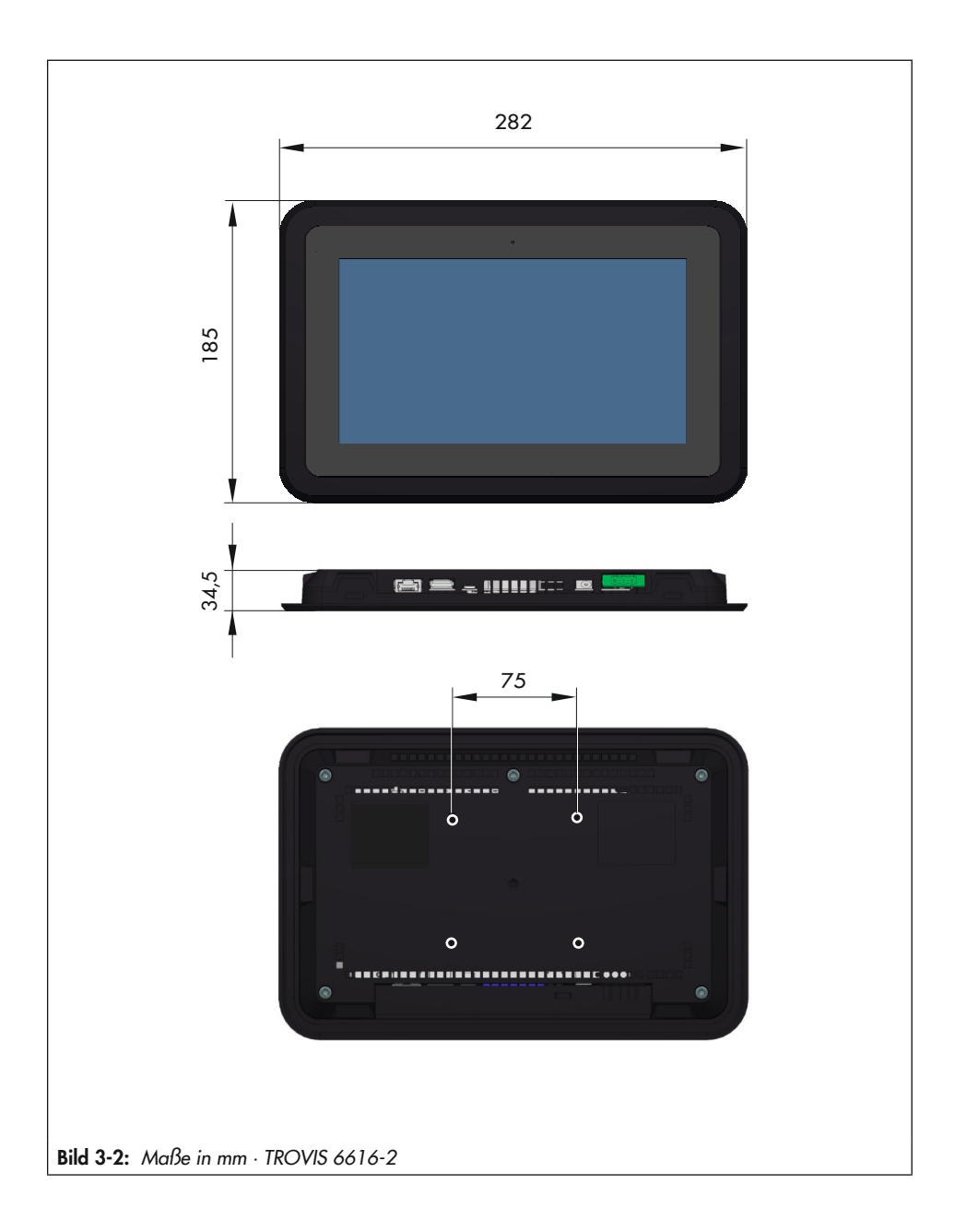

# <span id="page-18-0"></span>4 Lieferung und innerbetrieblicher Transport

Die in diesem Kapitel beschriebenen Arbeiten dürfen nur von Fachpersonal durchgeführt werden, das für die jeweilige Aufgabe entsprechend qualifiziert ist.

# 4.1 Lieferung annehmen

Nach Erhalt der Ware folgende Schritte durchführen:

- 1. Gelieferte Ware mit Lieferschein abgleichen.
- 2. Lieferung auf Schäden durch Transport prüfen. Transportschäden an SAMSON und Transportunternehmen (vgl. Lieferschein) melden.

# 4.2 Web-Terminal auspacken

## **!** *HINWEIS*

### *Beschädigung des Geräts durch eindringende Fremdkörper!*

- $\rightarrow$  Verpackung und Schutzfolien erst direkt *vor der Montage entfernen.*
- 1. Gerät auspacken.
- 2. Lieferumfang prüfen (vgl. [Bild 4-1](#page-18-1)).
- 3. Verpackung sachgemäß entsorgen.
- 1x Web-Terminal TROVIS 6616-1
- 4x Befestigungsschraube
- 1x Dokument IP 6616-1/-2
	- "Wichtige Informationen zum Produkt"

#### oder

- 1x Web-Terminal TROVIS 6616-2
- 6x Befestigungsklemme für Schaltschrankmontage
- 4x Befestigungsschraube für VESA-Anschluss
- 1x Dokument IP 6616-1/-2
	- "Wichtige Informationen zum Produkt"
- <span id="page-18-1"></span>Bild 4-1: *Lieferumfang*

# 4.3 Web-Terminal transportieren

- $\rightarrow$  Gerät vor äußeren Einflüssen wie z. B. Stößen schützen.
- **→** Gerät vor Nässe und Schmutz schützen.
- $\rightarrow$  Die zulässige Transporttemperatur von 0 bis 70 °C einhalten.

# 4.4 Web-Terminal lagern

## **!** *HINWEIS*

### *Beschädigungen des Web-Terminals durch unsachgemäße Lagerung!*

- $\rightarrow$  *Lagerbedingungen einhalten.*
- $\rightarrow$  *Längere Lagerung vermeiden.*
- $\rightarrow$  *Bei abweichenden Lagerbedingungen und längerer Lagerung Rücksprache mit SAMSON halten.*

## *Info*

SAMSON empfiehlt, bei längerer Lagerung das Web-Terminal und die Lagerbedingun*gen regelmäßig zu prüfen*

### Lagerbedingungen

- $\rightarrow$  Gerät vor äußeren Einflüssen wie z. B. Stößen schützen.
- → Gerät vor Nässe und Schmutz schützen.
- $\rightarrow$  Sicherstellen, dass die umgebende Luft frei von Säuren oder anderen korrosiven und aggressiven Medien ist.
- $\rightarrow$  Die zulässige Lagertemperatur von 0 bis 70 °C einhalten.
- $\rightarrow$  Keine Gegenstände auf das Gerät legen.

# <span id="page-20-0"></span>5 Montage

Die in diesem Kapitel beschriebenen Arbeiten dürfen nur durch Fachpersonal durchgeführt werden, das der jeweiligen Aufgabe entsprechend qualifiziert ist.

# 5.1 Einbaubedingungen

### Bedienerebene

Die Bedienerebene für das Web-Terminal ist die frontale Ansicht auf das Display des Web-Terminals aus Perspektive des Bedienungspersonals.

Der Betreiber muss sicherstellen, dass das Bedienungspersonal nach Einbau des Web-Terminals alle notwendigen Arbeiten gefahrlos und leicht zugänglich von der Bedienerebene aus ausführen kann.

# 5.2 Montage vorbereiten

Vor der Montage folgende Bedingungen sicherstellen:

− Das Web-Terminal ist unbeschädigt.

Folgende vorbereitende Schritte durchführen:

 $\rightarrow$  Für die Montage erforderliches Material und Werkzeug bereitlegen.

# 5.3 Web-Terminal montieren

## **!** *HINWEIS*

### *Beschädigung des Touch-Screens!*

 $\rightarrow$  Das Web-Terminal nicht mit der Frontsei*te auf eine harte Unterlage legen.*

Der Einbau erfolgt über einen Tafelausschnitt. Die Wandstärke darf dabei maximal 3 mm betragen.

# 5.3.1 TROVIS 6616-1

## Tafeleinbau

- 1. Tafelausschnitt anfertigen (vgl. [Bild 5-1](#page-21-0)).
- 2. Vier Bohrungen anfertigen (vgl. [Bild 5-1](#page-21-0)).
- 3. Web-Terminal von vorne in den Tafelausschnitt schieben.
- 4. Web-Terminal von hinten mit den mitgelieferten Schrauben mit der Tafel verschrauben.

## VESA-Anschluss

Optional lässt sich das TROVIS 6616-1 auch über den rückseitigen VESA-Anschluss montieren. Die Befestigungsschrauben dürfen dann nicht weiter als 9 mm in das Gewinde eingeschraubt werden.

# 5.3.2 TROVIS 6616-2

## Tafeleinbau

- 1. Tafelausschnitt anfertigen (vgl. [Bild 5-2](#page-21-1)).
- 2. Web-Terminal von vorne in den Tafelausschnitt schieben.
- 3. Web-Terminal von hinten mit den mitgelieferten Klemmen gegen die Tafel klemmen.

### **Montage**

<span id="page-21-1"></span><span id="page-21-0"></span>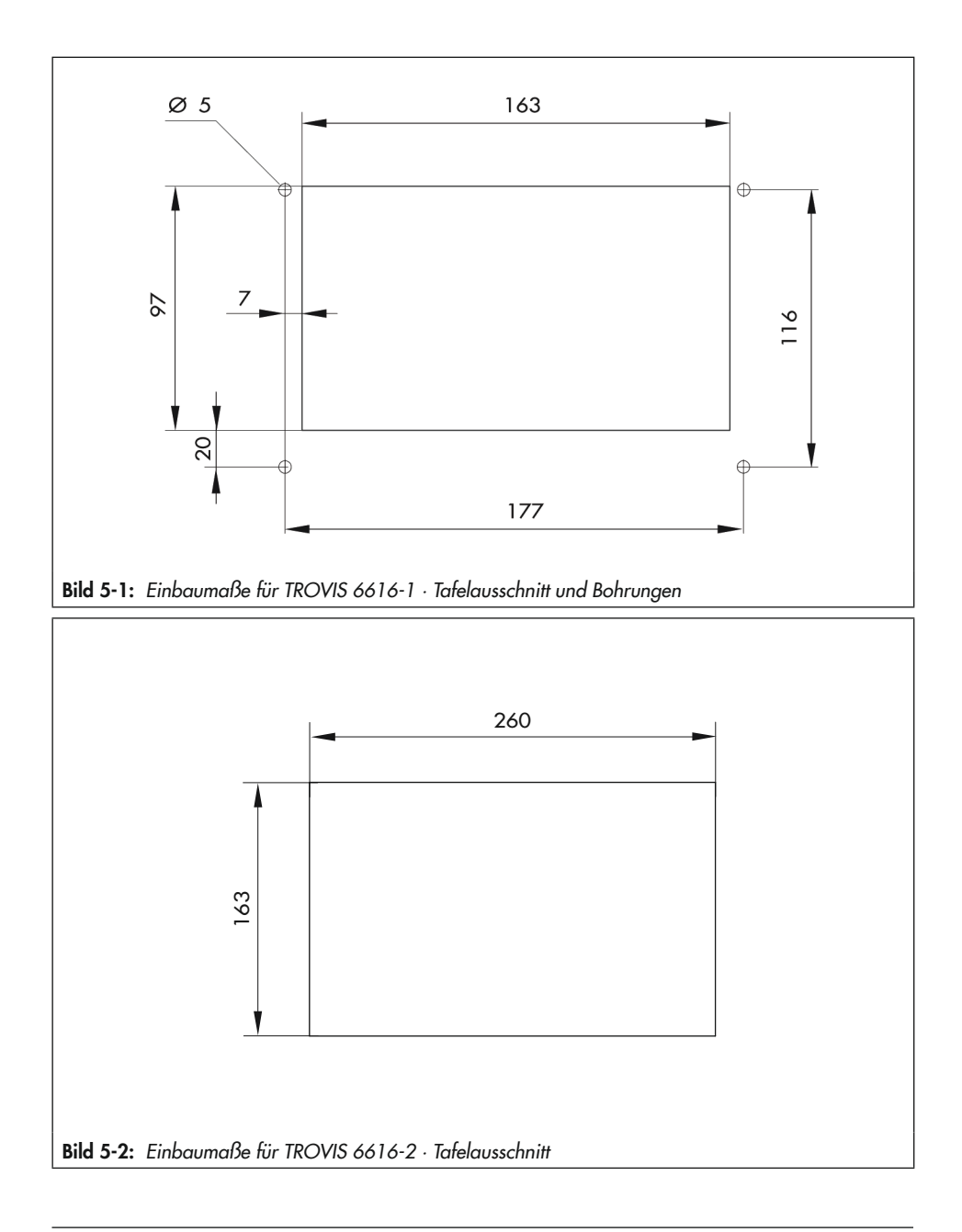

# <span id="page-22-0"></span>5.4 Elektrischen Anschluss herstellen

## **!** GEFAHR

### *Lebensgefahr durch elektrischen Schlag!*

Das Web-Terminal ist für den Einsatz in Niederspannungsanlagen vorgesehen. Daraus resul*tieren Gefahren bei elektrischen Anschlussarbeiten.*

- → VDE-Vorschriften und Vorschriften der örtlichen Energieversorgungsunternehmen beach*ten.*
- $\rightarrow$  Arbeiten nur durch eine ausgebildete Fachkraft ausführen.
- Î *Versorgungsspannung vor Durchführung von elektrischen Anschlussarbeiten abschalten und gegen Wiedereinstellen sichern.*
- → Nur Ausschaltgeräte einsetzen, die gegen unbeabsichtigtes Wiedereinschalten gesichert werden können.

### Hinweise für die Verlegung der elektrischen Leitungen

- $\rightarrow$  Als Versorgungsleitung Litze mit einem Aderguerschnitt von 1,5 mm<sup>2</sup> verwenden.
- $\rightarrow$  Für die Ethernet-Verbindung mindestens geschirmtes Cat-5-Kabel (STP) verwenden.
- → Induktivitäten im Schaltschrank, z. B. Schützspulen, mit geeigneten Entstörschaltungen (RC-Glieder) versehen.
- $\rightarrow$  Schaltschrankteile mit hohen Feldstärken, z. B. mit Transformatoren oder Frequenzumrichtern, mit Trennblechen mit guter Verbindung zum Schutzleiter PE abschirmen.

### Überstromschutzeinrichtung

→ Für das Web-Terminal muss eine Überstromschutzeinrichtung <4 A vorhanden sein. Die Scheinleistung der Stromversorgung darf max. 250 VA betragen.

### **Montage**

Für die direkte Ethernet-Verbindung muss ein Crossover-Kabel, für die Verbindung über aktive Komponenten (Switch, Hub) ein 1:1-Kabel verwendet werden.

Für den Anschluss der Versorgungsleitung wird Litze mit einem Aderquerschnitt von 1,5 mm<sup>2</sup> empfohlen.

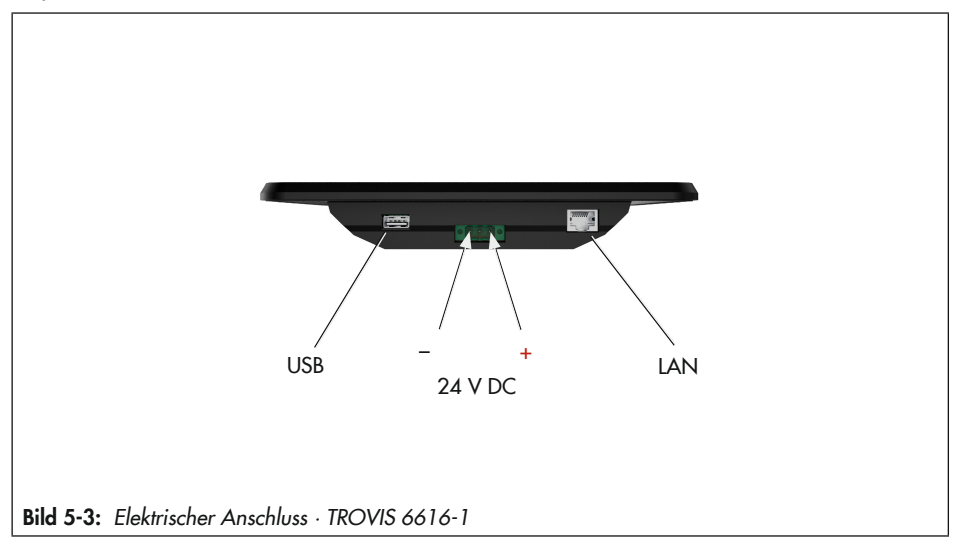

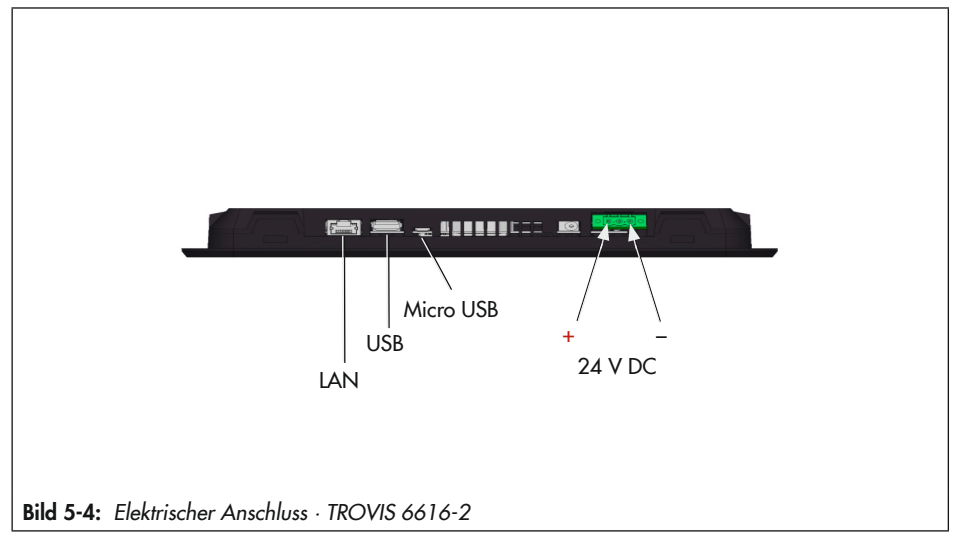

# <span id="page-24-0"></span>6 Inbetriebnahme und Konfiguration

Folgende Voraussetzungen müssen für die Inbetriebnahme erfüllt sein:

- − Bestehende Ethernetverbindung zum CPU-Modul TROVIS 6610 oder zur Bedien- und Automationseinheit TROVIS 6611-2
- − Das Web-Terminal TROVIS 6616-1 oder 6616-2 und das CPU-Modul TROVIS 6610 oder die Bedien- und Automationseinheit TROVIS 6611-2 müssen mit der gleichen Subnetzmaske konfiguriert sein.

# 6.2 Gerätestart/Launcher

 $\rightarrow$  Versorgungsspannung anlegen.

# 6.1 Ethernet-Verbindung

Die Ethernet-Verbindung zu TROVIS 6610 oder TROVIS 6611-2 kann direkt oder über aktive Komponenten hergestellt werden.

− Direktverbindung:

Verwendung eines Crossover-Kabels

− Verbindung über aktive Komponenten (Switch oder Hub):

Verwendung eines 1:1-Kabels

Detaillierte Informationen dazu enthält die jeweilige Dokumentation der verwendeten Komponente.

Das SAMSON-Startbild erscheint nach etwa 10 Sekunden. Der Launcher startet automatisch.

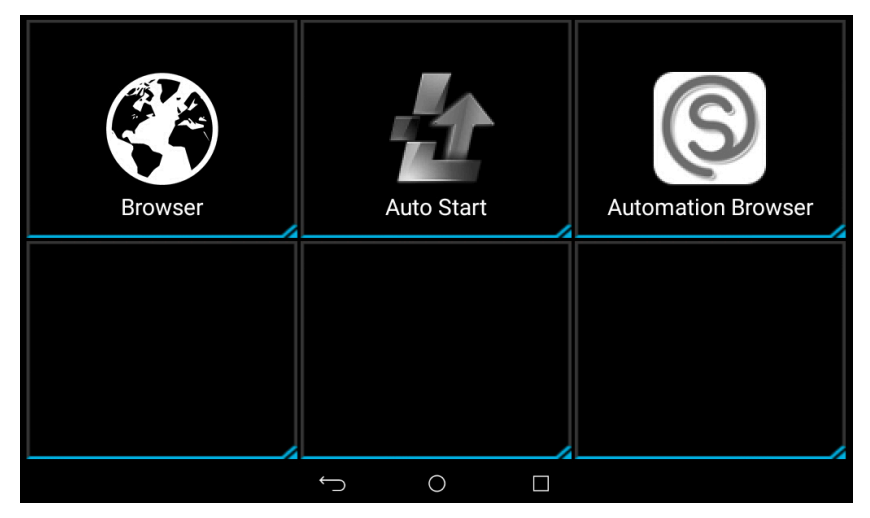

Beim ersten Start erscheint nach etwa 30 Sekunden der Einrichtungsassistent.

# <span id="page-25-0"></span>6.3 Setup-Wizard

- $\rightarrow$  "English" aufrufen, um die Systemsprache auf Deutsch umzustellen.
- $\rightarrow$  Systemsprache "Deutsch" auswählen<sup>.</sup>

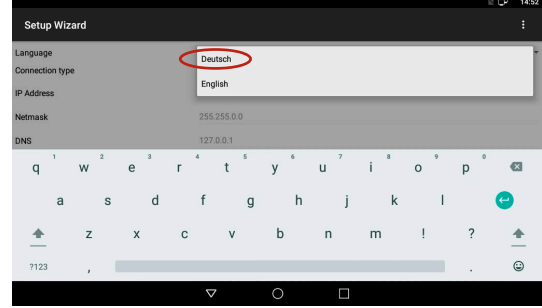

Das Web-Terminal ist auf die IP-Adresse 172.30.240.100/16 vorkonfiguriert.

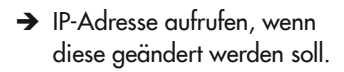

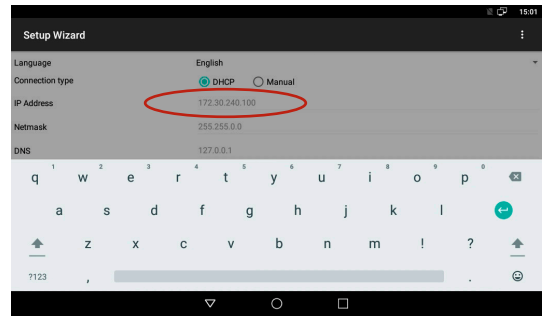

Die Konfiguration für Netzmaske, DNS und Gateway kann bei Bedarf angepasst werden. Wenn kein DNS oder Gateway benötigt wird, muss die localhost IP-Adresse eingetragen werden.

- $\rightarrow$  IP-Adresse ändern.
- $\rightarrow$  Änderung beenden mit  $\rightarrow$ .

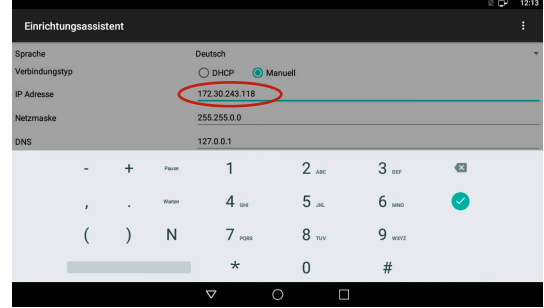

Die IP-Adresse wird automatisch in den Host-File des Web-Terminals eingetragen, sodass die CPU TROVIS 6610 oder TROVIS 6611-2 unter dem Hostnamen "trovis661x" angesprochen werden kann.

- $\rightarrow$  Unter TROVIS 661x die IP-Adresse der CPU eintragen.
- $\rightarrow$  Änderung beenden mit  $\rightarrow$ .

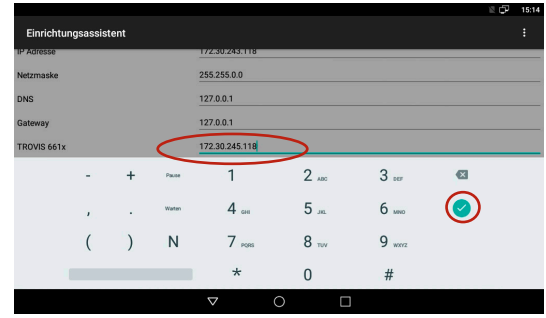

Als Zeitserver ist TROVIS 661x vorkonfiguriert. So kann die TROVIS 6610 als Zeitserver genutzt werden. Wenn mit TROVIS 6611-2 gearbeitet wird, kann dort ein anderer verfügbarer NTP-Server (z. B. ptbti-me1.ptb.de) eingetragen werden.

- $\rightarrow$  Sicherstellen, dass "FTP Server starten" ausgewählt ist.
- $\rightarrow$  Konfiguration mit dem Button "Speichern" sichern.
- $\rightarrow$  Konfiguration mit dem Button **B** beenden.
- $\rightarrow$  Web-Terminal neu starten.

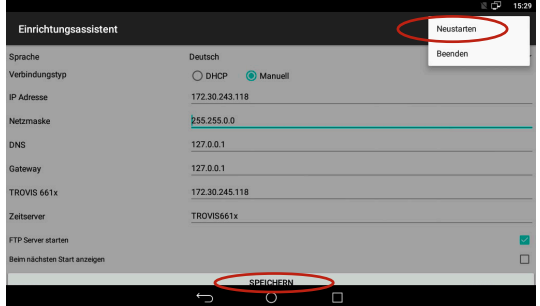

# <span id="page-27-0"></span>6.4 Setup-Wizard erneut ausführen

- $\rightarrow$  Mit einem Fingerwisch in die zweite Seite des Launchers wechseln.
- $\rightarrow$  "Einstellungen" aufrufen.

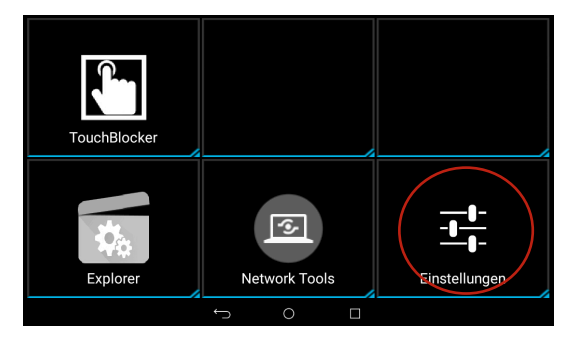

- $\rightarrow$  Passwort "1732" eingeben.
- $\rightarrow$  Eingabe mit "OK" beenden.

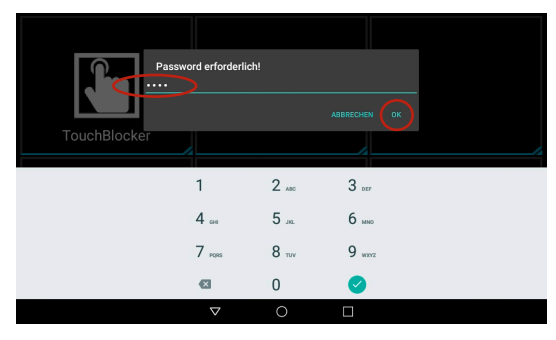

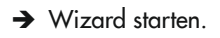

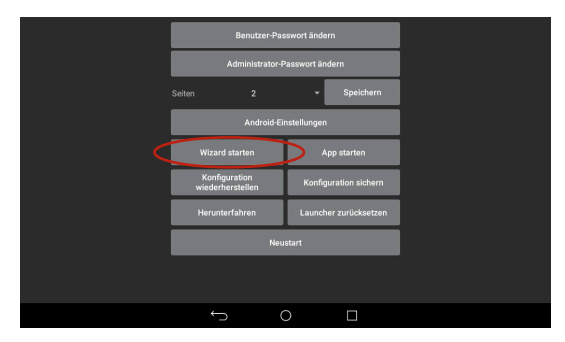

### Inbetriebnahme und Konfiguration

- <span id="page-28-0"></span> $\rightarrow$  Konfiguration ändern.
- $\rightarrow$  Konfiguration speichern.
- $\rightarrow$  Web-Terminal neu starten.

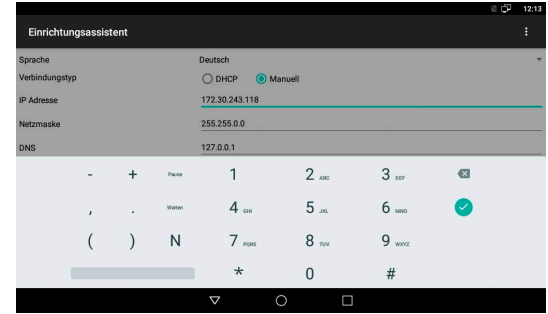

# 6.5 Konfiguration Auto Start

Applikation "Auto Start" aufrufen.

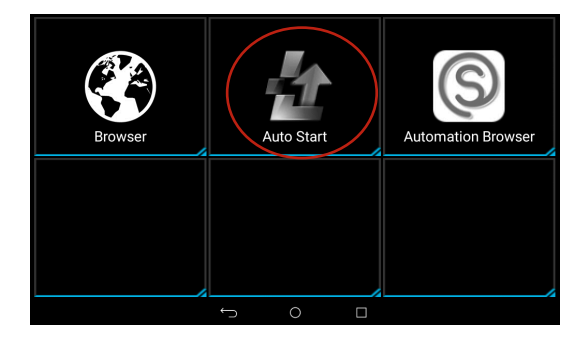

- $\rightarrow$  Sicherstellen, dass die gewünschte Applikation (z.B. Automation Browser) ausgewählt ist.
- $\rightarrow$  "Auto startup" auf "ON" stellen.

Alternativ kann jede andere auf dem TROVIS 6616-x installierte App ausgewählt werden.

 $\rightarrow$  Button  $\Box$  ("Letzte Apps") drücken.

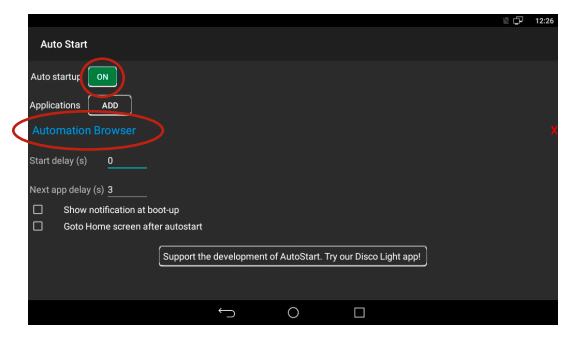

<span id="page-29-0"></span>Applikation "Auto Start" beenden.

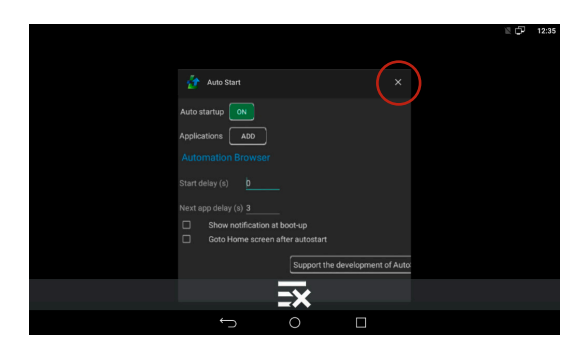

 $\rightarrow$  Gewählte Applikation manuell starten.

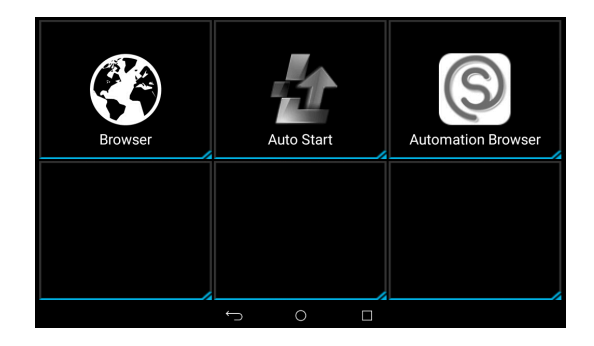

# 6.6 Automation Browser konfigurieren

Der "Automation Browser" ist für die Verwendung von TROVIS 6611-2 und TROVIS 6610 vorkonfiguriert. Die voreingestellte Konfiguration kann gesichert werden, die Funktion steht im Menü zur Verfügung.

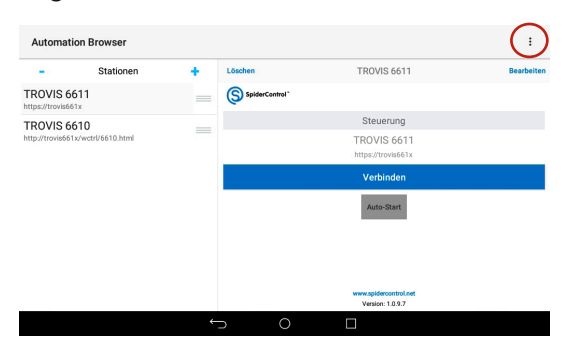

### Inbetriebnahme und Konfiguration

- $\rightarrow$  Menü  $\vdots$  aufrufen.
- $\rightarrow$  "Exportieren" auswählen.

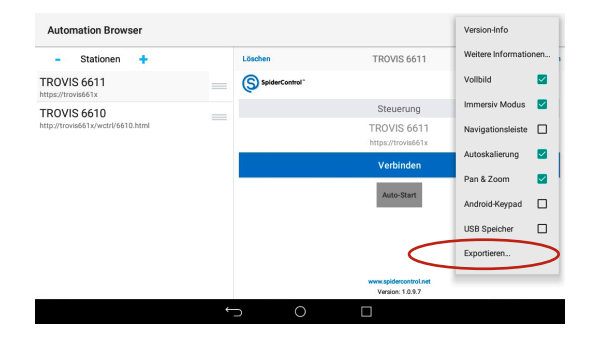

 $\rightarrow$  Den Export mit "JA" bestätigen.

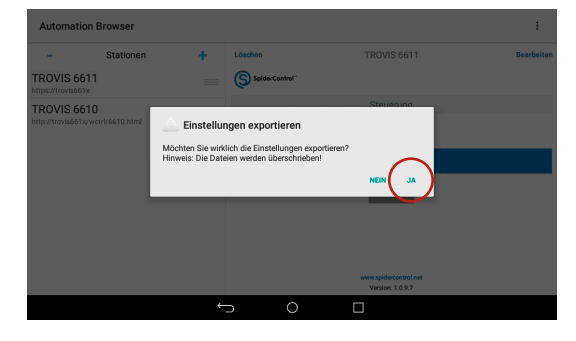

Die Einstellungen werden in der Datei "MB\_STATION.xml" im Verzeichnis "Download/AutomationBrowser" gesichert.

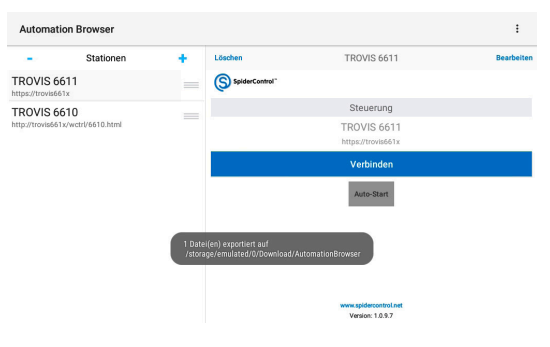

<span id="page-31-0"></span>Mit "Importieren..." kann die Konfiguration wiederhergestellt werden.

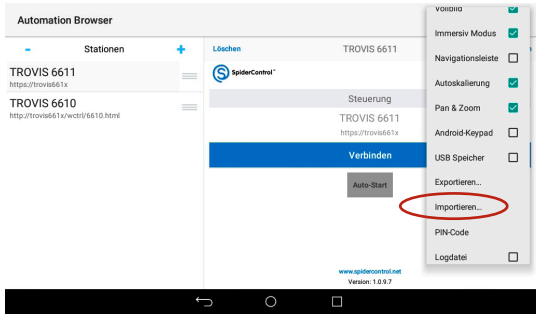

#### Automation Browser für TROVIS 6611-2 konfigurieren  $6.6.1$

 $\rightarrow$  Button  $_{\nu}$  - " drücken.

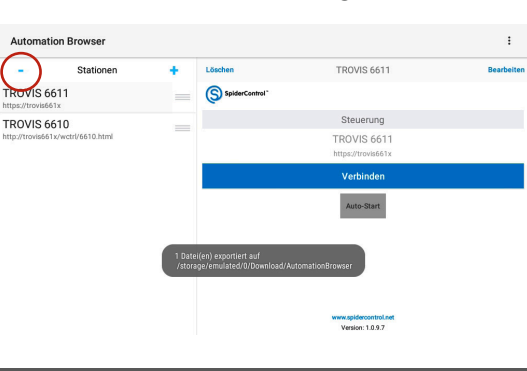

- $\rightarrow$  TROVIS 6610 auswählen.
- > "LÖSCHEN" bestätigen.

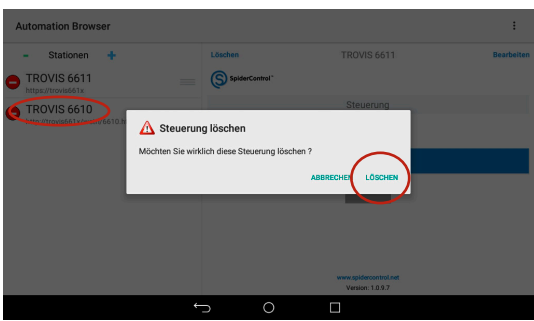

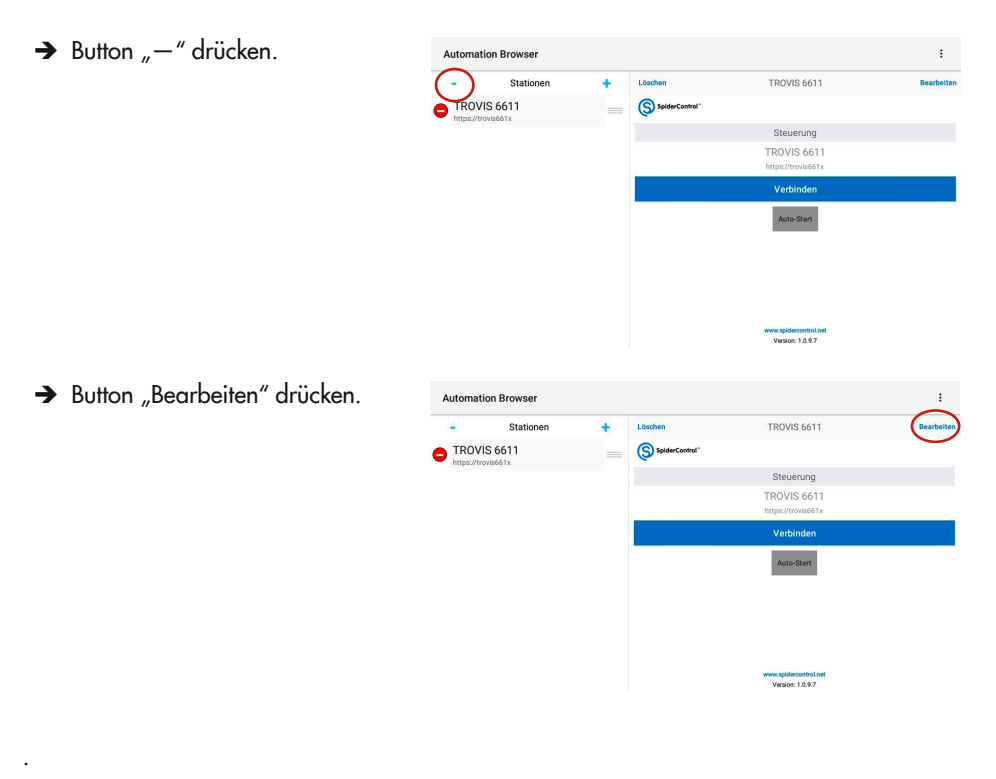

> Button "Auto-Start" drücken. Durch wiederholtes Drücken des Buttons "Auto-Start" kann eine Startverzögerung konfiguriert werden

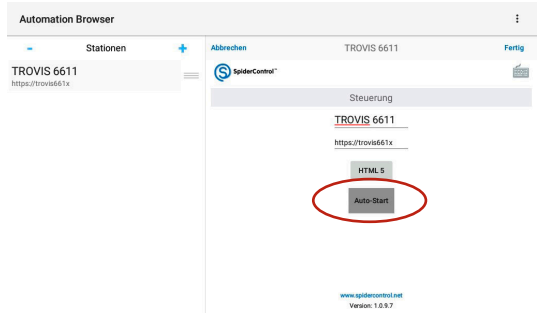

 $\rightarrow$  Konfiguration mit "Fertig" abschließen.

 $\rightarrow$  Applikation auf der TROVIS 6611-2 mit "Verbinden" öffnen.

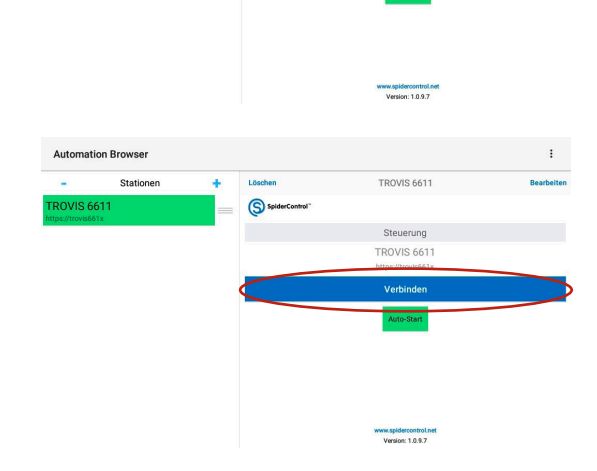

 $\bigcirc$  spi

TROVIS 6611

Steuerung **TROVIS 6611** https://trovis661x HTML 5 Auto-Start

**Automation Browser** Stationen

× **TROVIS 6611** 

Da die Bedien- und Automationseinheit TROVIS 6611-2 ein selbstausgestelltes Zertifikat für die Verschlüsselung verwendet, wird bei der ersten Verbindung zur TROVIS 6611-2 ein Hinweis zu einen ungültigen Zertifikat ausgeben.

 $\rightarrow$  Verbindung zur TROVIS 6611-2 mit "JA (IM-MER)" herstellen.

Beim nächsten Herstellen der Verbindung erscheint die Meldung nicht mehr.

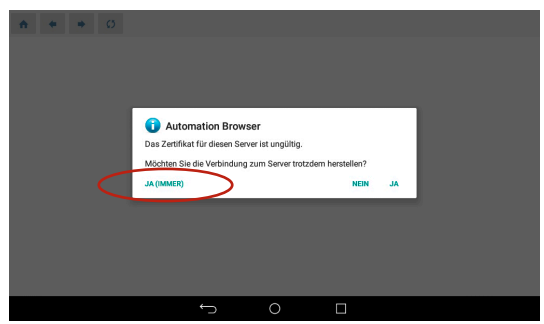

# <span id="page-34-0"></span>6.6.2 Automation Browser für TROVIS 6610 konfigurieren

- $\rightarrow$  TROVIS 6611 auswählen.
- $\rightarrow$  "LÖSCHEN" bestätigen.

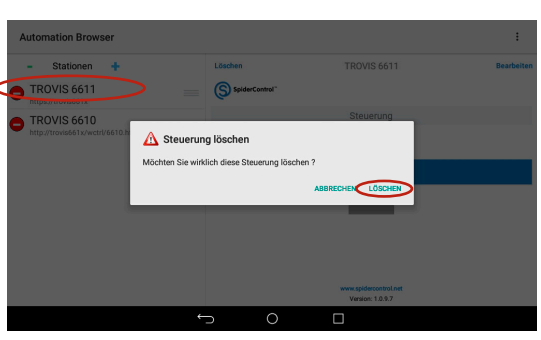

 $\rightarrow$  Button  $_{\nu}$  – " drücken.

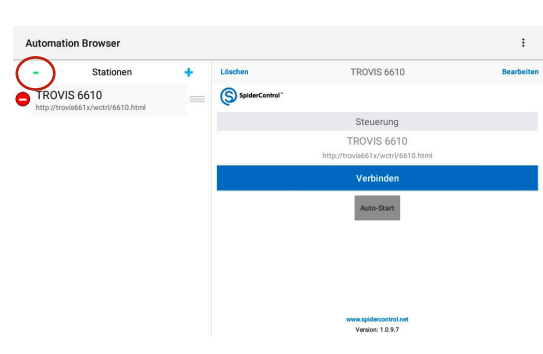

Button "Bearbeiten" drücken.

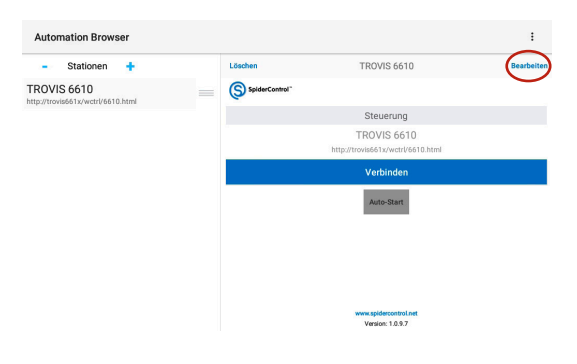

### Inbetriebnahme und Konfiguration

→ Button "Auto-Start" drücken. **Automation Browser**  $\ddot{\cdot}$ i, Stationen **TROVIS 6610** ٠ **Ferti TROVIS 6610** S spiderc  $\frac{d}{d\ln n}$  $10000$ Steuerung TROVIS 6610 http://trovis661x/wctrl/6610.html ww.spidercontrol.n<br>Version: 1.0.9.7  $\rightarrow$  Konfiguration mit "Fertig" ab-**Automation Browser**  $\ddot{\phantom{a}}$ schließen. i. Stationen ¥ **TROVIS 6610** Fertig **TROVIS 6610** S spider Steuerung TROVIS 6610 http://trovis661x/wctrl/6610.html nnw.spidercontrol.ne<br>Version: 1.0.9.7  $\rightarrow$  Applikation auf der **Automation Browser**  $\ddot{\phantom{0}}$ TROVIS 6610 mit "Verbinden" Stationen 1 Sechen **TROVIS 6610** ä öffnen.ROVIS 6610 S spiderControl Steuerung **TROVIS 6610** Verbin new.spidercontrol.ne<br>Version: 1.0.9.7
# 7.1 Bedienung TROVIS 6610 Automation Browser Applikation

### 7.1.1 Anmeldung

- > Zum Anmelden Passwort eingeben (Eingabefeld "Bitte Passwort eingeben").
- $\rightarrow$  Mit "OK" bestätigen.

Das Passwort bestimmt den Benutzerlevel.

Bei erfolgreicher Anmeldung zeigt der Schlüssel den Berechtigungs-Level an. Der Benutzerlevel wird auch in der Kopfzeile angezeigt. Die Kopfzeile ist Bestandteil der Hintergrundseite und wird bis auf einige Ausnahmen immer angezeigt. Das Schloss im Button in der Grundleiste zeigt jetzt ebenfalls durch das Häkchen die erfolgreiche Anmeldung an. Die Abmeldung vor Ablauf der vorkonfigurierten Abmeldezeit erfolgt durch Betätigung des Buttons **8** Normanne Die Grundleiste ist ebenfalls Bestandteil der Hintergrundseite.

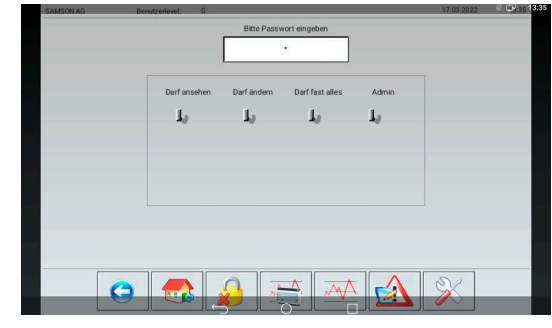

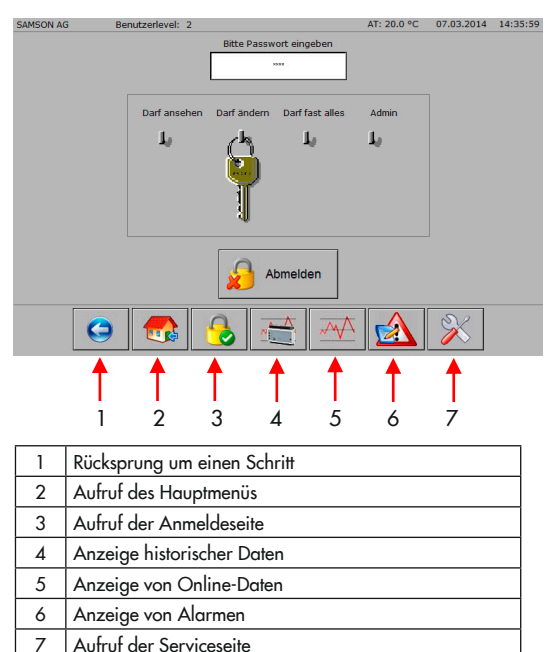

Startseite mit angemeldetem Anwender im Benutzerlevel 3.

Bei Benutzerlevel 3 und 4 wird unten rechts ein Button für die Konfiguration von Datum und Zeit der CPU TROVIS 6610 eingeblendet. Die Anzeige der Außentemperatur (AT) ist je nach Anlage optional.

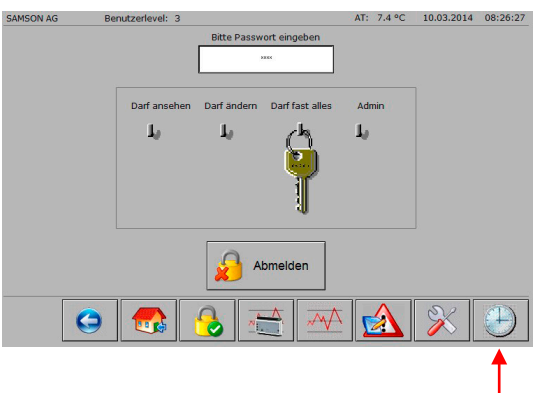

Konfiguration von Datum und Zeit der CPU TROVIS 6610 (Die Anzeige in der Kopfzeile entspricht nicht der Zeit der Hardware des Web-Terminals)

### 7.1.2 Hauptmenü

Der Button **Falt führt zur Anlagen**übersicht.

Beispiel: Hauptmenü des Programmrohlings für den SAMSON Web-Terminal-Editor TROVIS 6693.

In einer Anlage kann das Hauptmenü als Menü dargestellt sein (vgl. Darstellung).

Oder:

Direktes Erreichen der Anlage, wenn diese nur aus einer Grafik besteht.

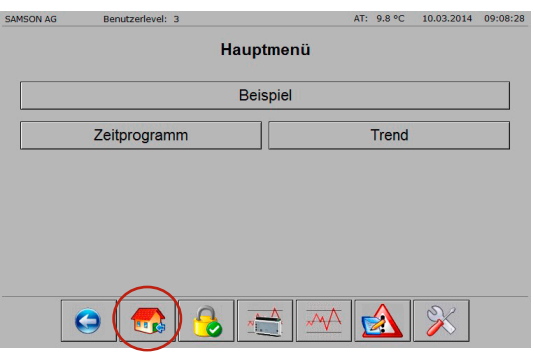

# 7.1.3 Historische Daten

Der Button **Führt zur Seite** "Historische Daten".

- $\rightarrow$  Gewünschten Datenpunkt markieren.
- $\rightarrow$  Datenpunkt mit dem Button in die mittlere Datenliste schieben.

Mit dem Button Dwerden die Start- und Enddaten der gespeicherten Datenpunkte in die jeweiligen Dateneingabefelder geladen. Durch Drücken des Buttons **Drawing** den die Daten in das Diagramm geladen.

 $\rightarrow$  Button zum Löschen des angezeigten Datenverlaufs drücken, um den Zeitraum einzuschränken.

Dabei werden in der CPU keine Daten gelöscht.

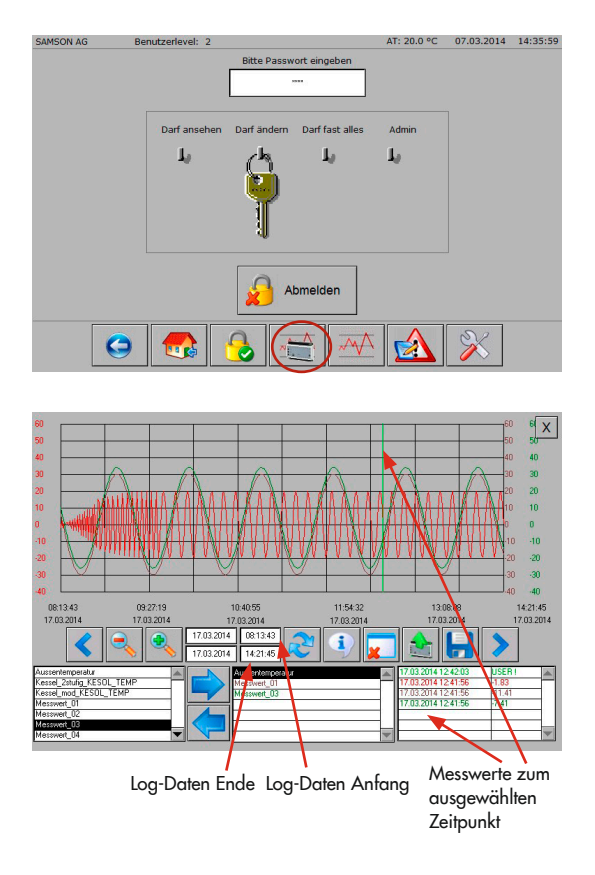

- Anfangs- und Endzeitpunkt für jeden ausgewählten Messwert definieren.
- → Zur Übernahme der ausgewählten Werte den Button
- → Drücken des Buttons A, um ausgewählte Daten in das Diagramm zu laden.

Das Diagramm muss immer gelöscht werden, wenn sich der ausgewählte Zeitraum verkürzt. Wenn z. B. der Bereich vom 22.10. bis 28.10. gewählt wurde, kann der 21.10. bis 28.10. angezeigt werden, ohne das Diagramm zu löschen. Wenn die Daten nur vom 26.10. bis 28.10. angezeigt werden sollen, muss zuerst das Diagramm gelöscht werden.

Die Buttons < und > dienen zum Verschieben des angezeigten Diagrammausschnitts.

Die Buttons **Buttons (2007)** stauchen oder strecken den gezeigten Diagrammausschnitt. Der Button **dient zur Sicherung der Daten im CSV-Format auf den internen oder einen externen** Datenträger (USB-Stick).

Mit dem Button  $\overline{x}$  wird das Fenster geschlossen (Rücksprung zum ursprünglichen Fenster).

### 7.1.4 Online-Daten

Mit dem Button **Mit dem On**line-Diagramm mit im SAMSON Web-Terminal-Editor TROVIS 6693 definierten Messwerten angezeigt. Die Auswahl der Daten kann nicht mehr verändert werden.

Mit den Buttons  $\langle , \rangle$  ,  $\langle , \rangle$  and **XX** kann der angezeigte Diagrammausschnitt verschoben werden.

Die Buttons and a stauchen oder strecken den gezeigten Diagrammausschnitt.

Der Button **der dient zur Sicherung** der Daten im CSV-Format auf dem internen oder einem externen Datenträger (USB-Stick).

Mit dem Button **kann die Auf**zeichnung der Daten beendet werden.

Mit dem Button D kann die Aufzeichnung wieder gestartet werden.

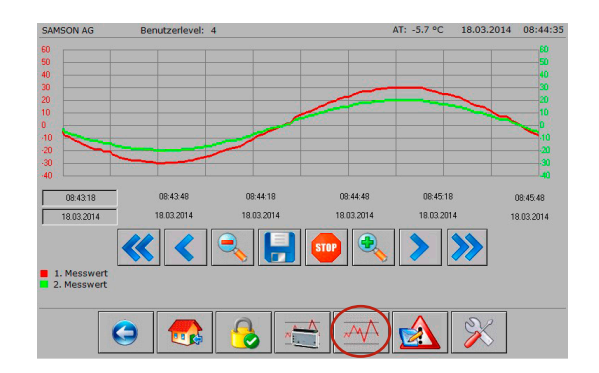

Bei einer großen Anzahl von Messwerten verringert sich durch die automatische Beschriftung der Y-Achse die Breite des Diagramms. CAMCON AC **Rometzorlough** 17.03.2014  $14 - 38 - 18$ 60 60 50 40 30 20 10  $\frac{1}{50}$ 50<br>40<br>30  $\frac{30}{40}$  $\frac{1}{20}$ <sub>an</sub> 14:38:04 14:39:44 14.39.04 14:39.24 14:39:24 17.03.2014 17.03.2014 17.03.2014 17.03.2014 17.03.2014 17.03.2014 K **STOP** 1. Messwert<br>2. Messwert 3 Messwer **9 Messwert** п 12 Messi  $\bullet$ ≱ **Lare** 

Alternativ kann die automatische Beschriftung der Y-Achse zur größeren Darstellung auch entfallen.

Anzeigebereich und Aufzeichnungszeit werden bei der Webseiten-Erstellung im SAMSON Web-Terminal-Editor TROVIS 6693 festgelegt. Die maximale Aufzeichnungszeit beträgt 25 Stunden.

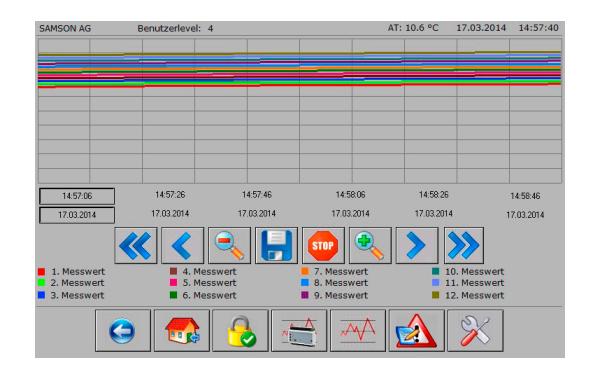

# 7.1.5 Speicherort für Online- und Offline-Trend konfigurieren

Als Standard-Verzeichnis zum Speichern von historischen oder Online-Trends ist das Verzeichnis /Internal Memory/Download/AutomationBrowser/TROVIS 6610/Trends auf dem Web-Terminal vorkonfiguriert.

Die gespeicherten Daten können mit einem FTP-Client (z.B. FileZilla) anschließend auf einen PC kopiert werden.

Die Zugangsdaten lauten wie folgt:

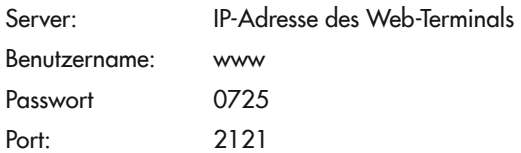

Die Daten können auch auf einem externen USB-Stick gespeichert werden.

- $\rightarrow$  USB-Stick in den unteren USB-Port stecken.
- $\rightarrow$  Mit dem Finger von unten in den Bildschirm wischen.
- $\rightarrow$  Mit dem Button  $\rightarrow$  die Konfigurationsübersicht des Automation Browsers öffnen.

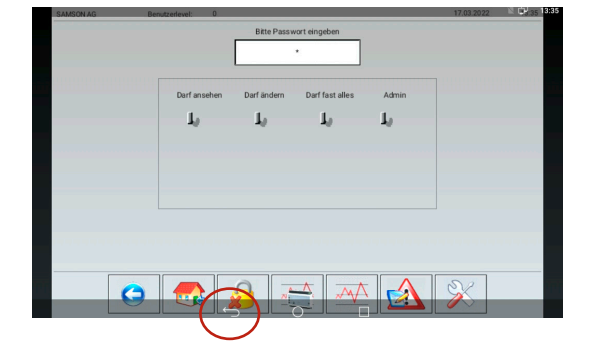

- $\rightarrow$  Konfigurationsfenster mit dem Button : öffnen.
- → "USB Speicher" auswählen und erneut mit der CPU TROVIS 6610 verbinden.

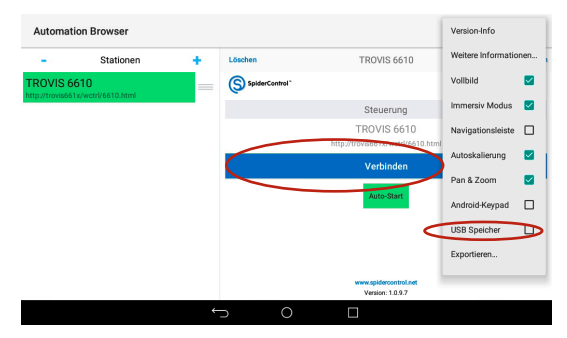

Die historischen und Online-Trend-Daten können im CSV-Format auf einem USB-Stick gespeichert werden.

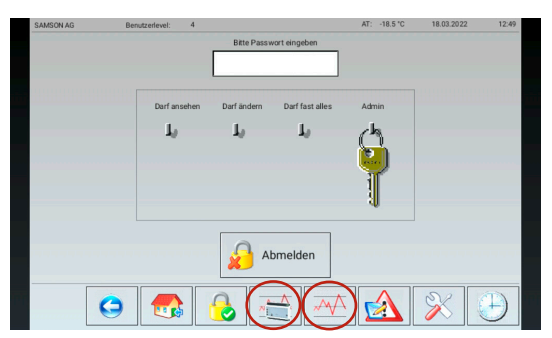

 $\rightarrow$  Vor dem Entfernen des USB-Sticks sicherstellen, dass "USB Speicher" inaktiv ist.

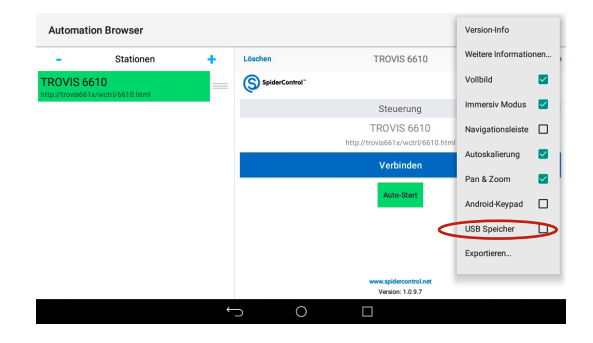

### 7.1.6 Anstehende Alarme

Mit dem Button A wird die Seite "Anstehende Alarme" aufgerufen. Es wird die Summe aller anstehenden Alarme sowie jeder einzelne Alarm mit Datum und Zeit der Auslösung angezeigt.

Wenn der Alarm nicht mehr anliegt, wird er ohne eine zusätzliche Information aus der Liste entfernt. Die Liste beginnt mit dem zuletzt gemeldeten Alarm (ab TROVIS 6610, Firmware 2.0).

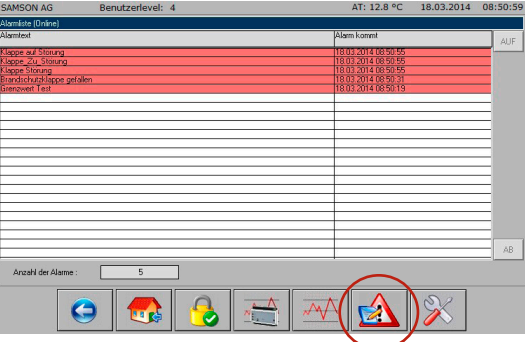

### 7.1.7 Service-Seite

Die Serviceseite kann nur aufgerufen werden, wenn der Anwender mit einem Benutzerlevel-4-Passwort angemeldet ist. Auf dieser Seite kann die automatische Abmeldezeit konfigurt werden.

Außerdem können Datum und Uhrzeit der CPU TROVIS 6610 auslesen werden. Die Version des Browsers, die XML-Version, das Betriebssystem sowie die Netzwerkkonfiguration werden vom Web-Terminal angezeigt.

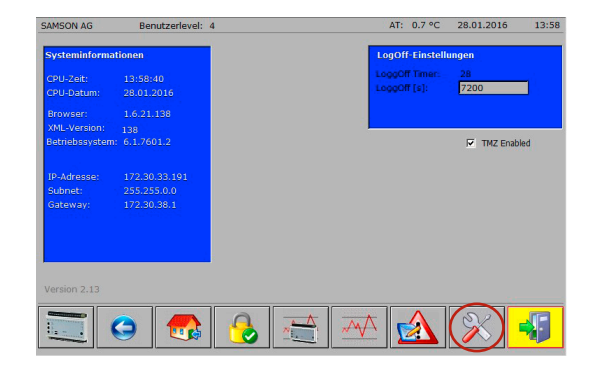

Mit dem Button wird die Web-Anwendung "I/O View" gestartet. "I/O View" gibt dem Anwender die Möglichkeit, ohne die Grafische Projektierung auf Ein- und Ausgänge der CPU TROVIS 6610 sowie der angeschlossenen Module TROVIS 6620, TROVIS 6625, TROVIS 6630 und TROVIS 6640 zuzugreifen. Dabei sind die Signalzustände der Eingänge sichtbar. Die Signalzustände der Ausgänge können über Zwangshand auch bedient werden. So ist die Prüfung von Pumpen und Stellgeräten auch ohne Anlagenverschaltung möglich.

Mit dem Button **W** wird die Web-Terminal-Applikation beendet.

### 7.1.8 Zeitprogramm

Das Zeitprogramm kann je nach Anlagenübersicht über einen großen oder einen kleinen Button aufgerufen werden.

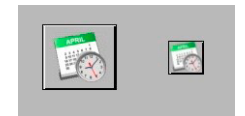

# 7.1.8.1 Schaltzeiten hinzufügen

 $\rightarrow$  Zu konfigurierenden Wochentag auswählen.

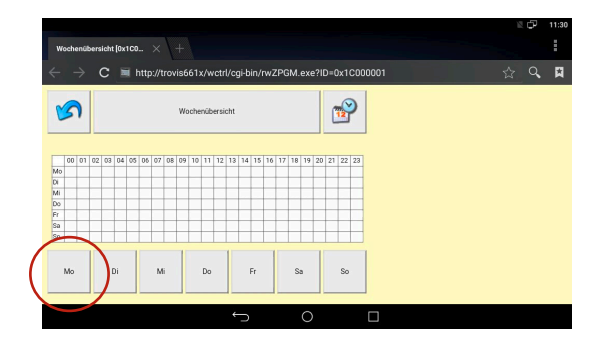

 $\rightarrow$  Auf den markierten Button klicken, um die erste Schaltzeit zu konfigurieren.

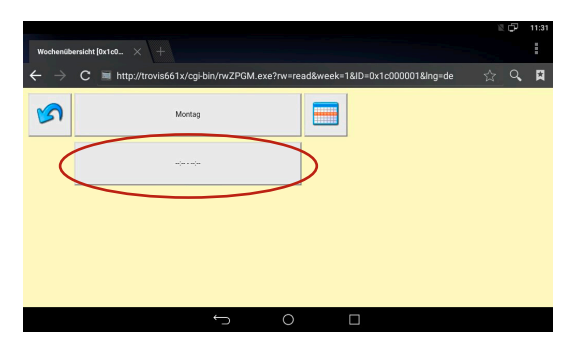

Mit den Auf- und Abwärtspfeilen kann die Start- und Endzeit im 15-Minuten-Takt konfiguriert werden.

- A Mit dem Button a das Fenster verlassen, ohne die Änderung zu speichern.
- $\rightarrow$  Mit dem Button  $\overline{\smile}$  die Konfiguration beenden (Rücksprung in das vorherige Fenster).

Die erfolgreiche Konfiguration wird bestätigt.

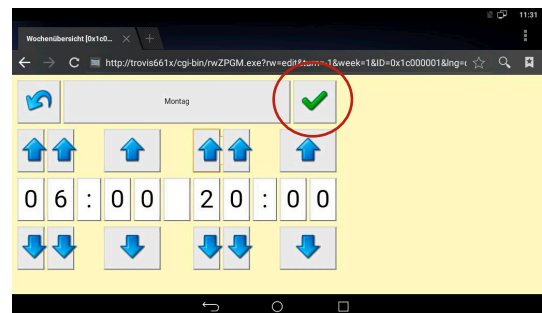

Mit dem Button **nach können weitere** Schaltzeiten hinzugefügt werden. Es sind bis zu 56 Schaltzeiten pro Woche möglich.

 $\rightarrow$  Mit dem Button  $\equiv$  in die Wochenübersicht zurückspringen.

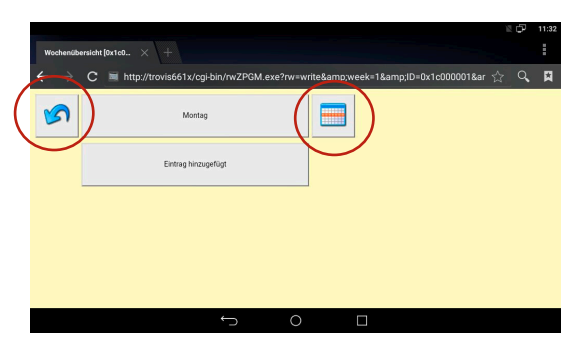

- $\rightarrow$  Mit dem Button den Vorgang "Zeitprogramm schließen" starten.
- $\rightarrow$  Beenden des Zeitprogramms mit dem Button

Beim Automation Browser unter WINDOWS® ·

- $\rightarrow$  Mit dem X-Button Fenster schließen.
- $\rightarrow$  Zeitprogramm mit dem Button  $\overline{\mathsf{x}}$  schließen.

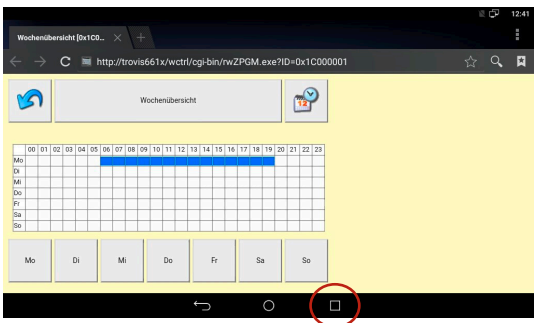

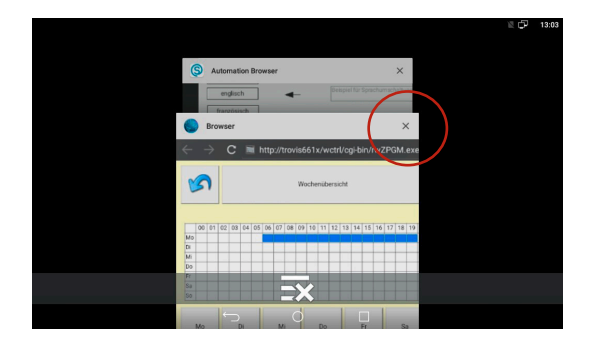

# 7.1.8.2 Schaltzeiten ändern

 $\rightarrow$  Zu konfigurierenden Wochentag auswählen.

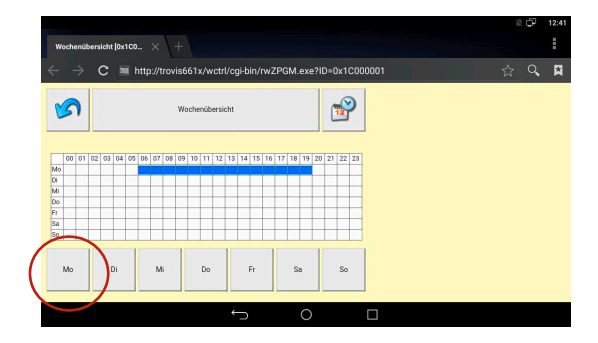

 $\rightarrow$  Auf den markierten Button klicken, um die Schaltzeit zu ändern.

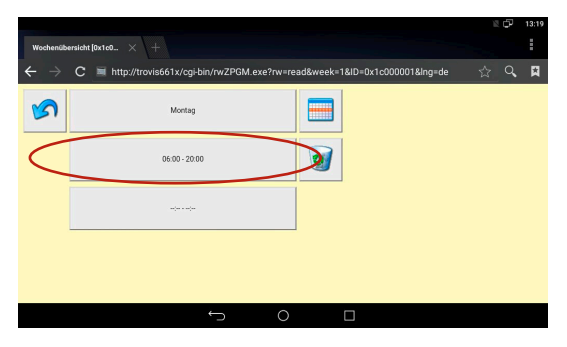

Start- und Endzeit mit den Auf-und Abwärtspfeilen ändern.

- $\rightarrow$  Mit dem "Weißen Button" Schaltzeiten löschen.
- A Mit dem Button a das Fenster verlassen, ohne die Änderung zu speichern.
- $\rightarrow$  Mit dem Button  $\triangledown$  Konfiguration beenden und speichern (Rücksprung in das vorherige Fenster).

Die erfolgreiche Konfiguration wird gemeldet.

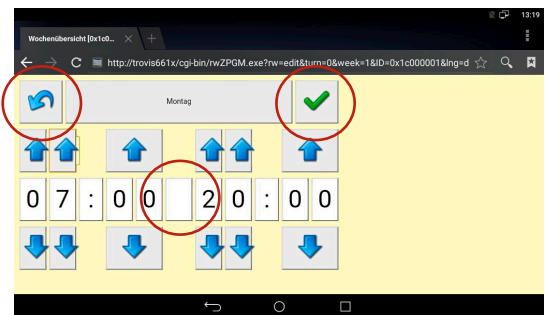

 $\rightarrow$  Mit dem Button  $\blacksquare$  in die Wochenübersicht zurückspringen.

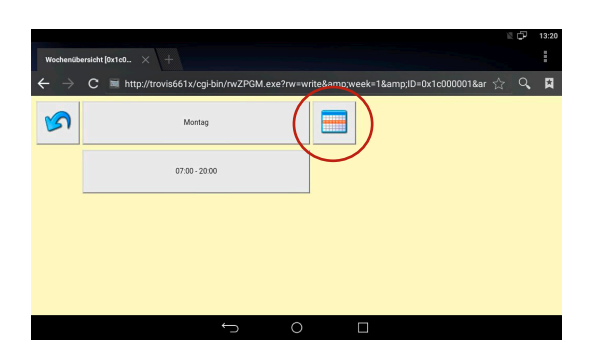

### 7.1.8.3 Schaltzeiten löschen

 $\rightarrow$  Zu konfigurierenden Wochentag auswählen.

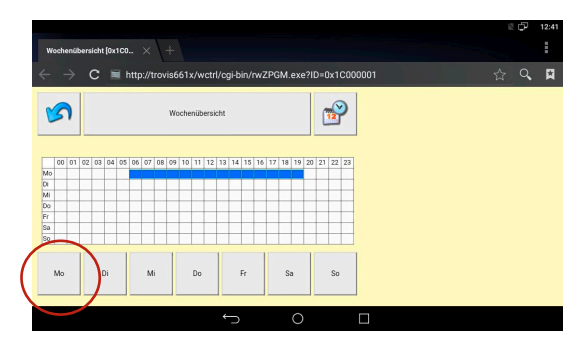

Auf den Button **V** klicken, um den Schaltzeitraum zu löschen.

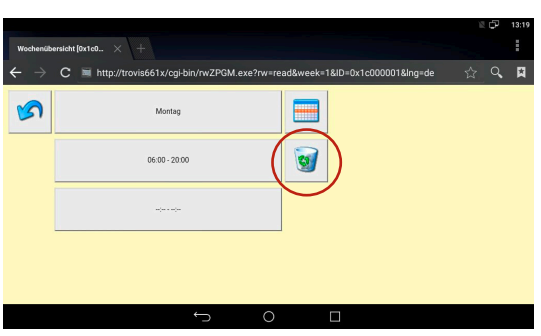

 $\rightarrow$  Auf den Button  $\equiv$  klicken, um zur Wochenübersicht zu gelangen.

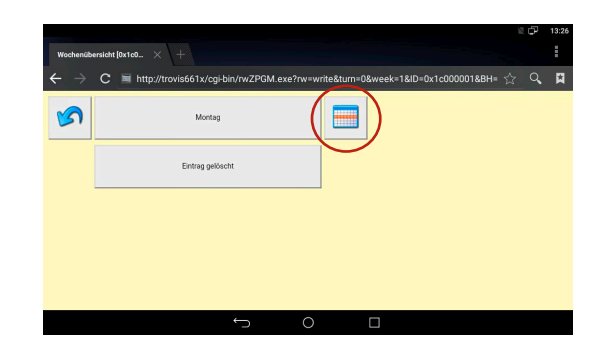

# 7.1.8.4 Ausnahmezeitplan

Mit dem Ausnahmezeitplan können separate Einschaltzeiten (Sondernutzung (Ein),  $\bullet$ ) und separate Ausschaltzeiten (Feiertage (Aus), <sup>0</sup>) konfiguriert werden.

 $\rightarrow$  Mit dem Button  $\rightarrow$  Ausnahmezeitplan aufrufen.

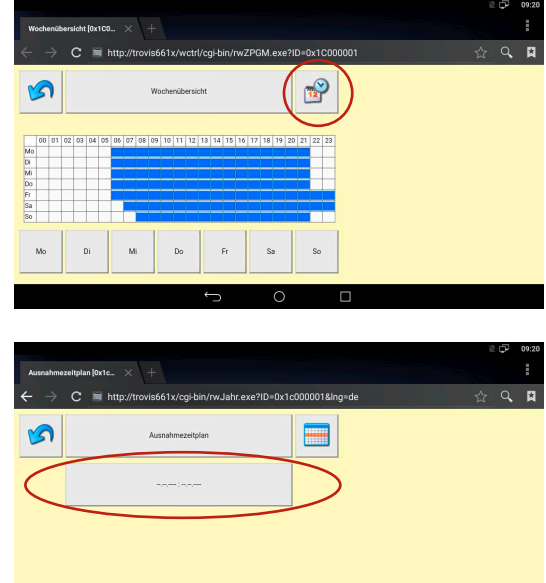

 $\circ$ 

 $\Box$ 

 $\rightarrow$  Auf den markierten Button klicken, um eine Ausnahmezeit zu konfigurieren.

Das Jahresprogramm startet mit der Konfiguration einer Sondernutzung (Ein).

- $\rightarrow$  Auf den markierten Button klicken, um einen Startpunkt zu definieren.
- $\rightarrow$  Mit dem Button das Fenster verlassen, ohne die Änderung zu speichern.

Mit den Aufwärts- und Abwärtspfeilen kann der Anfang der Sondernutzung konfiguriert werden.

- $\rightarrow$  Mit dem Button  $\Box$  das Fenster verlassen, ohne die Änderung zu speichern.
- $\rightarrow$  Mit dem Button  $*$  eine jährliche Wiederholung konfigurieren.
- $\rightarrow$  Mit dem Button  $\vee$  Konfiguration beenden und speichern (Rücksprung in das vorherige Fenster).

Die erfolgreiche Konfiguration wird bestätigt.

 $\rightarrow$  Auf den markierten Button klicken, um das Ende der Sondernutzung zu definieren.

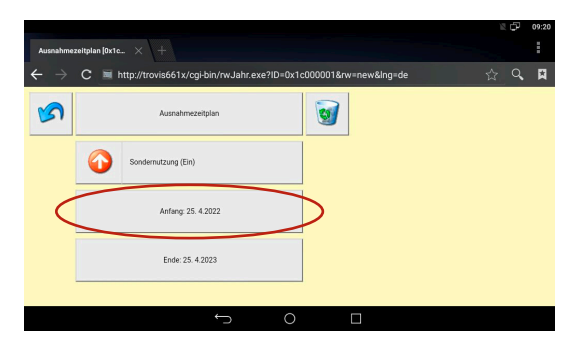

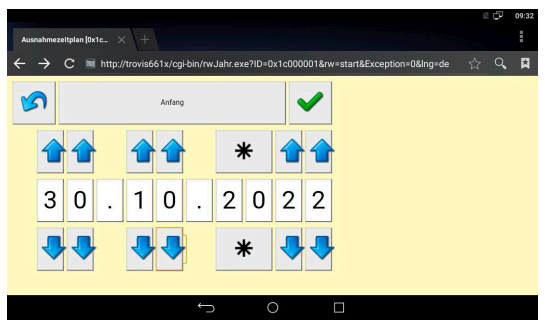

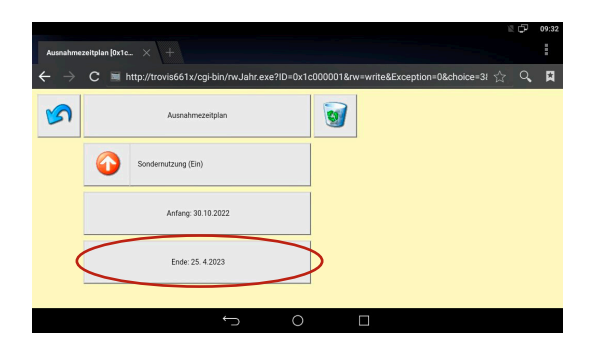

 $\rightarrow$  Mit dem Button  $\triangledown$  Sondernutzung beenden und Konfiguration speichern.

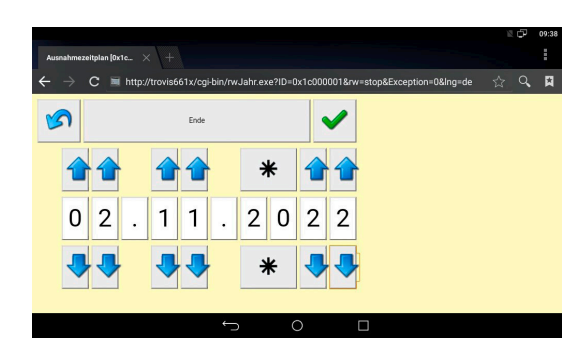

**A** Mit dem Button **D** zur Übersicht der konfigurierten Sonderzeiten zurückspringen

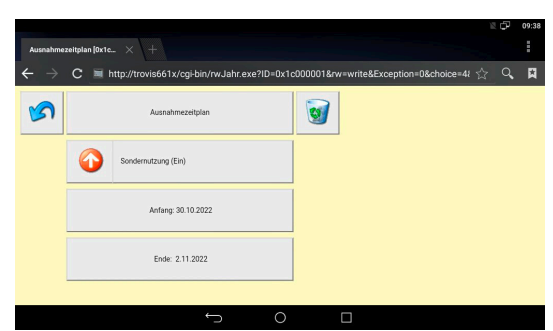

 $\rightarrow$  Auf den markierten Button klicken, um eine weitere Ausnahmezeit zu konfigurieren.

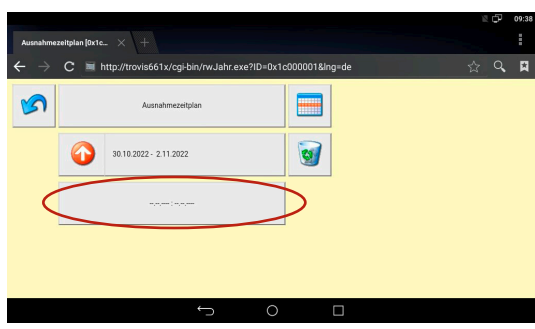

Der Ausnahmezeitplan startet mit der Konfiguration einer Sondernutzung (Ein).

 $\rightarrow$  Auf den Button ...Sondernutzung (Ein)" klicken, um einen Feiertag (Aus) Zeit zu konfigurieren.

Die Konfiguration von Anfang und Ende erfolgt wie bei "Sondernutzung (Ein)".

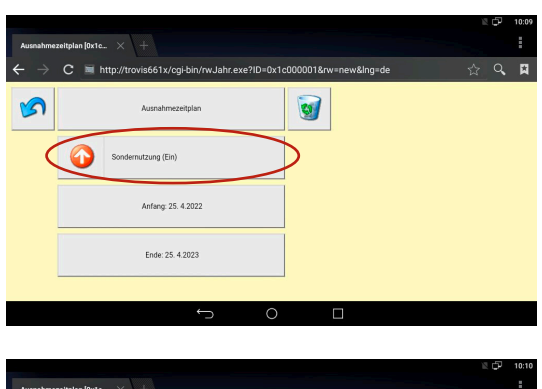

# eff1y/oni.hin/ow lahr.exe2IN=0x1c000001&ow YO **CO** Feiertage (Aus) Anfang: 25, 4.2022 Fnde: 25, 4.2023

# 7.2 TROVIS MOBILE mit TROVIS 6610

Die Web-Anwendung TROVIS MOBILE kann über den Browser des Web-Terminals TROVIS 6616 oder eines sich im selben Netzwerk befindenden Browser (PC, Smartphone) bedient werden. Dafür muss zuvor im GrafPro die Prozessview-Applikation erstellt worden sein. Beim Übertragen der GrafPro-Applikation wird die Web-Anwendung TROVIS MOBILE automatisch mitübertragen.

Die Startseiten der CPU TROVIS 6610 und der Bedien- und Automationseinheit TROVIS 6611-2 sind im Browser als Startseite konfiguriert. Bedingt durch die unterschiedliche Menüstruktur von TROVIS 6610 und TROVIS 6611-2 kann der Browser im Auslieferungszustand nur mit der Startseite verknüpft werden. TROVIS MOBILE kann von der Startseite der CPU TROVIS 6610 aufgerufen.

Mit dem Button erreicht man das Lesezeichen-Menü, um TROVIS MOBILE direkt aufzurufen. Unter "Einstellungen / Allgemein" kann die Seite als Startseite definiert werden.

**→** Den Browser auf der Startseite aufrufen.

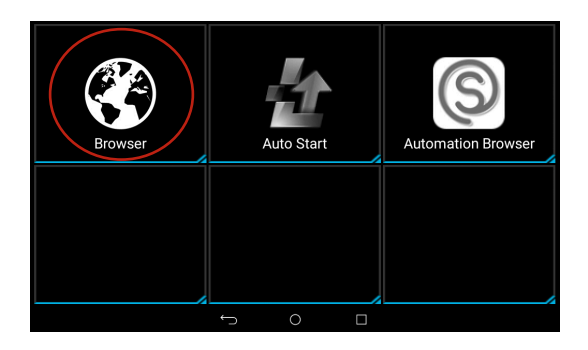

 $\rightarrow$  TROVIS MOBILE auf der Startseite aufrufen.

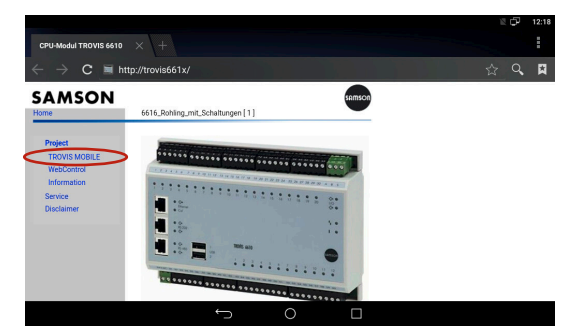

 $\rightarrow$  Passwort eingeben und Eingabe mit  $\nabla$  bestätigen.

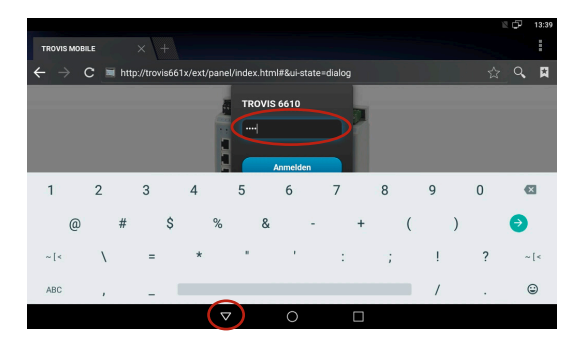

 $\rightarrow$  Mit dem Button "Anmelden" betätigen.

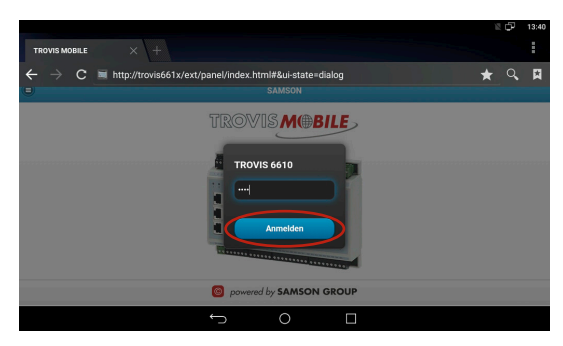

→ Im "Prozess Betrachter" zu den gewünschten Datenpunkten navigieren.

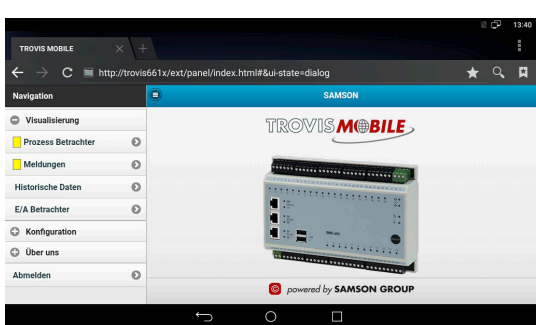

# 7.3 Administration und Bedienung Web-Applikation 6611

Grundbedingung für den Web-Zugriff auf eine Bedien- und Automationseinheit TROVIS 6611-2 ist eine erstellte Prozessview-Applikation. Diese kann textorientiert, grafisch oder eine Kombination aus beiden sein.

Die Benutzereinstellung der TROVIS 6611-2 bestimmt den Einsprungpunkt, die Zugriffsrechte und die Sprache der Bedienoberfläche der Web-Applikation für den Benutzer.

### *Info*

Es muss sichergestellt sein, dass der Automation Browser für die Verbindung zu einer Bedienund Automationseinheit TROVIS 6611-2 konfiguriert ist (vgl. Kapitel "Inbetriebnahme und Konfiguration").

# 7.3.1 Anmeldung

 $\rightarrow$  Mit Benutzernamen und Passwort anmelden.

Im Auslieferungszustand der TROVIS 6611-2 lauten Benutzername und Passwort "admin". Aus Sicherheitsgründen sollte das Password geändert werden (vgl. Kap. [7.3.2.1](#page-55-0)).

 $\rightarrow$  Im Feld "User" den Benutzernamen eingeben.

TROVIS **MOBILE O** powered by **SAMSON** 

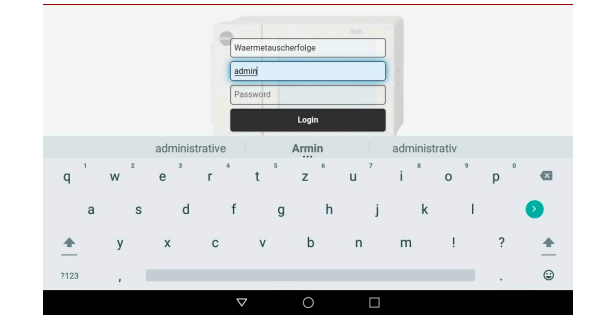

- $\rightarrow$  Im Feld "Password" das zum Benutzernamen gehörige Passwort eingeben.
- $\rightarrow$  Mit "Login" anmelden.

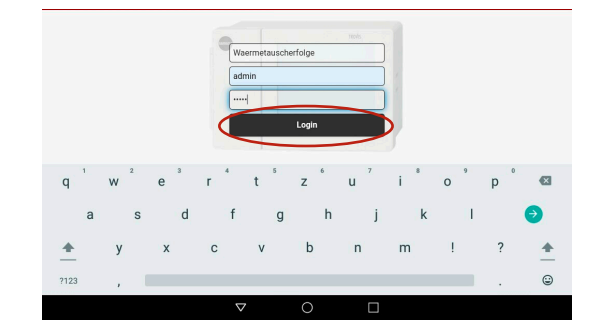

### 7.3.2 Konfiguration

Folgende Einstellungen sind im Konfigurationsmenü möglich:

- − Benutzereinstellung
- − Projekteinstellungen
- − Systemeinstellungen

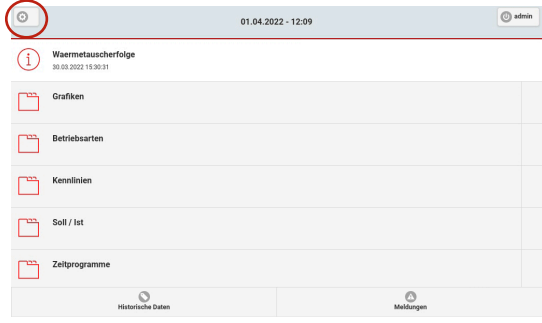

powered by SAMSON

### 7.3.2.1 Benutzereinstellungen

<span id="page-55-0"></span>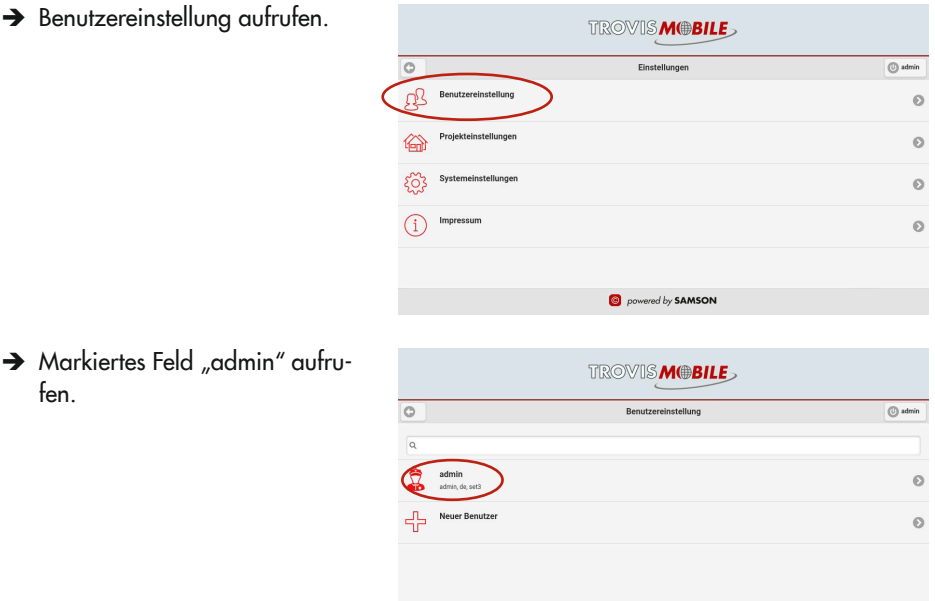

 $\rightarrow$  Passwort-Konfigurationsfeld aufrufen.

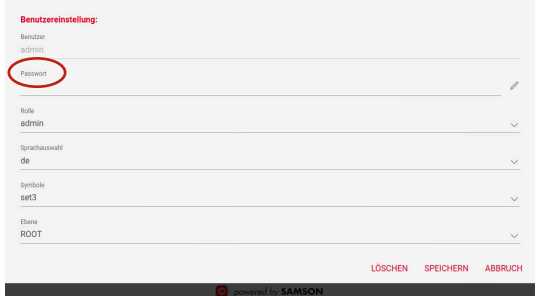

 $\rightarrow$  Individuelles Passwort vergeben und mit dem Button  $\nabla$  das Eingabefeld ausblenden.

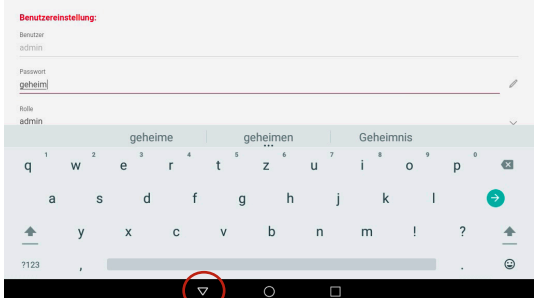

 $\rightarrow$  Konfiguration speichern (Seitenende).

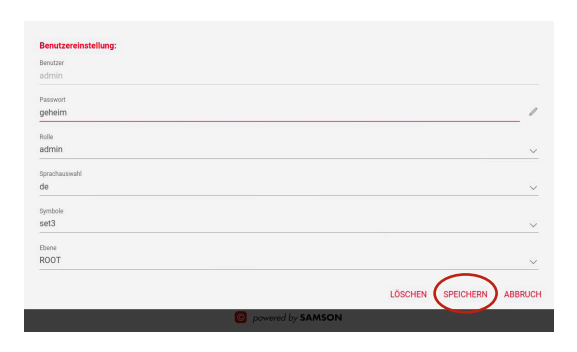

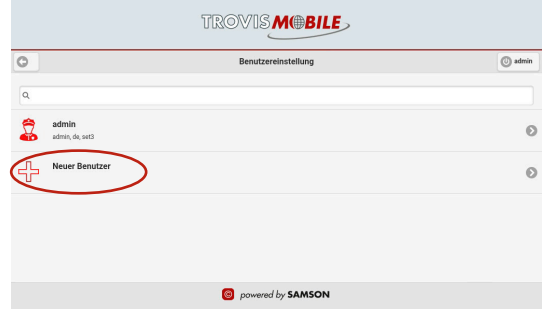

- $\rightarrow$  Im Feld "Neuer Benutzer" den Benutzernamen vergeben.
- $\rightarrow$  In das Feld "Passwort" wechseln und Passwort vergeben.
- $\rightarrow$  Im Feld "Rolle" die Benutzerrechte vergeben.

Eine ausführliche Beschreibung zu den Benutzerrechten steht in  $\blacktriangleright$  [EB 6611-2](https://www.samsongroup.com/en/service-support/downloads/documentation/?tx_solr%5Bq%5D=6611-2&tx_solr%5Bfilter%5D%5B0%5D=archive%3A0&tx_solr%5Bfilter%5D%5B1%5D=docType%3A9&tx_solr%5Bfilter%5D%5B2%5D=productGroup%3Atx_samsoncatalog_domain_model_automationsystem).

Wenn die 6611-Applikation mehrsprachig ist, kann unter "Sprachauswahl" eine benutzerspezifische Sprache ausgewählt werden.

Unter "Symbole" können benutzerspezifische Symbole ausgewählt werden. Im Feld "Ebene" wird der Einsprungpunkt für den Benutzer in die Applikation festgelegt.

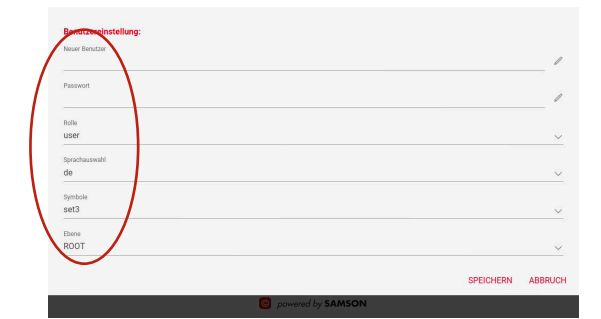

 $\rightarrow$  Das Feld "Neuer Benutzer" aufrufen.

 $\rightarrow$  Konfiguration speichern.

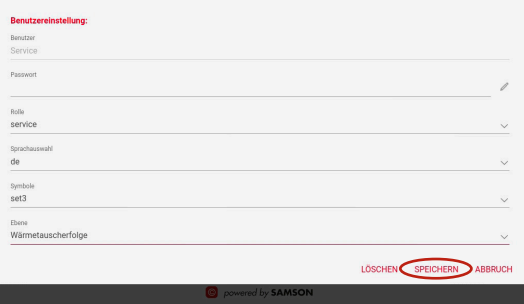

# 7.3.2.2 Systemeinstellungen

Unter "Systemeinstellungen" kann die Systemzeit angepasst und der SMTP-Server für den Störungs-E-Mail-Versand konfiguriert werden.

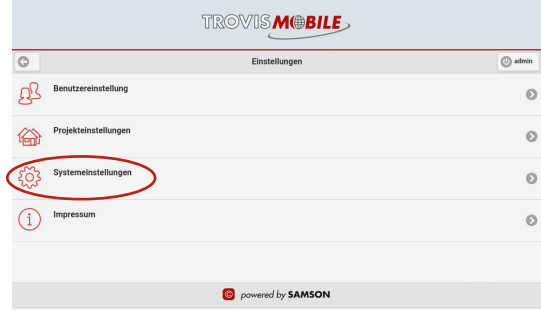

### Systemzeit konfigurieren

 $\rightarrow$  Systemzeit aufrufen, um Datum und Uhrzeit des TROVIS 6611-2 zu konfigurieren.

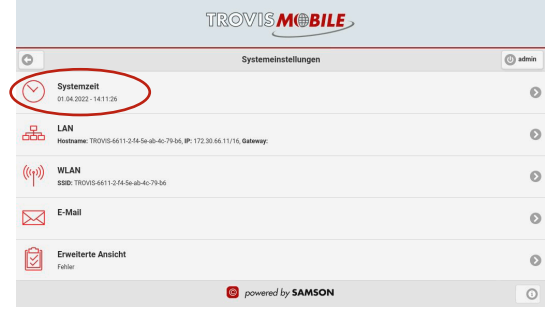

- $\rightarrow$  Werte für Systemzeit durch Schieben mit dem Finger einstellen.
- $\rightarrow$  Systemzeit speichern.

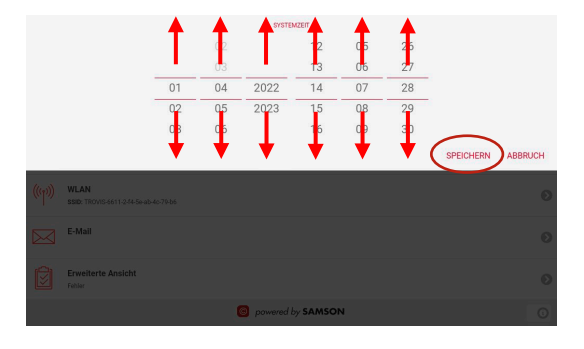

#### LAN-Einstellungen

LAN und WLAN müssen vor Inbetriebnahme von TROVIS 6616-x am lokalen GUI der TROVIS 6611-2 konfiguriert wer-den, vgl. ▶ [EB 6611-2](https://www.samsongroup.com/en/service-support/downloads/documentation/?tx_solr%5Bq%5D=6611-2&tx_solr%5Bfilter%5D%5B0%5D=archive%3A0&tx_solr%5Bfilter%5D%5B1%5D=docType%3A9&tx_solr%5Bfilter%5D%5B2%5D=productGroup%3Atx_samsoncatalog_domain_model_automationsystem).

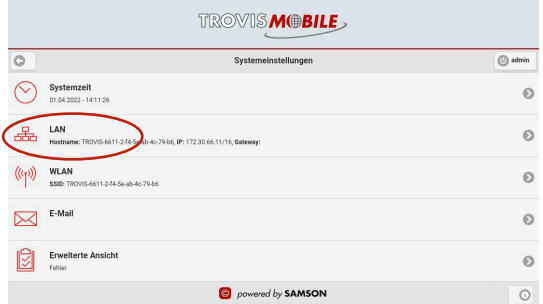

#### E-Mail

 $\rightarrow$  E-Mail-Konfigurationsmenü aufrufen.

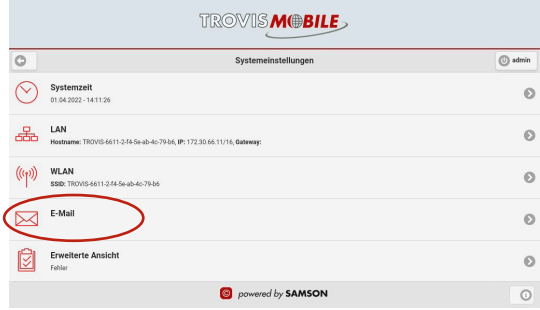

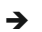

- $\rightarrow$  Folgende Daten eintragen:
	- − SMTP-Server
	- − Verwendeten Port
	- − Authentifizierungsdaten
	- − Absender-Adresse
- $\rightarrow$  Für SMTP authentication required "plain" auswählen.
- $\rightarrow$  "TLS encryption" aktivieren.

(Die Konfiguration wird am Beispiel einer T-Online-E-Mail-Adresse gezeigt).

→ Zum Ende der Seite gehen und Konfiguration speichern.

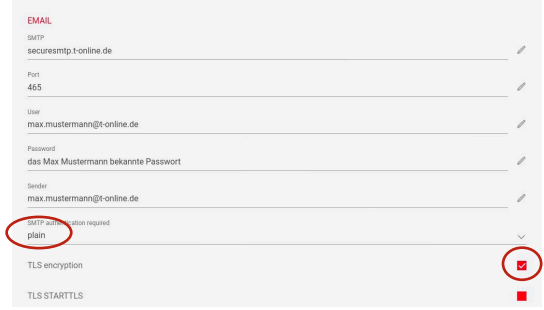

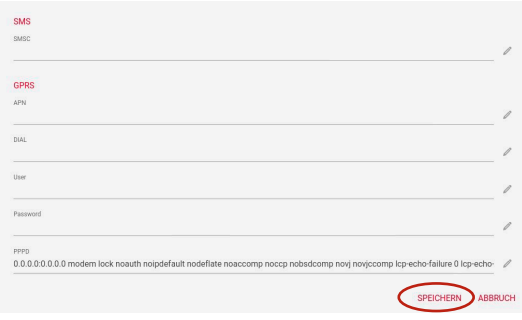

### 7.3.2.3 Projekteinstellungen

Unter Projekteinstellungen kann Folgendes konfiguriert werden:

- − Sammelstörmeldeversand
- − Modbus-TCP-Einstellung
- − MQTT
- − OPC UA

Des Weiteren sind dort der E/A Betrachter und der Audit trail zu finden.

#### Sammelstörmeldung

 $\rightarrow$  Sammelstörmeldungs-Konfigurationsmenü aufrufen.

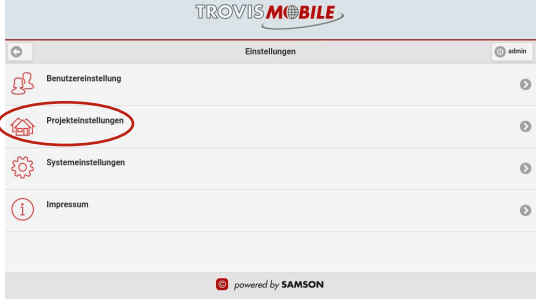

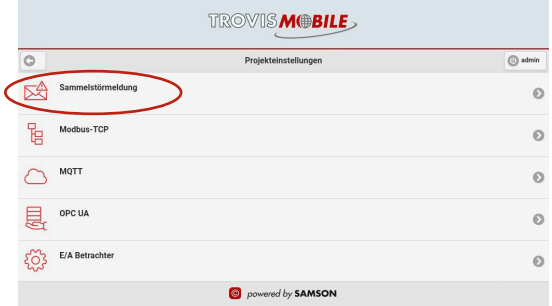

- $\rightarrow$  Empfängeradressen in Abhängigkeit der Konfiguration des SSM-Funktionsbausteins eintragen, um die jeweiligen Profile zu konfigurieren.
- $\rightarrow$  Mit dem Button  $\overline{\mathbf{v}}$  das Eingabefeld ausblenden.

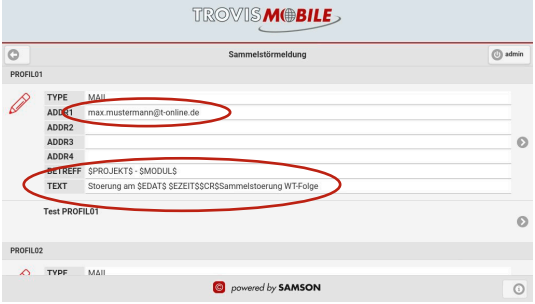

→ Zum Ende der Seite gehen und Konfiguration speichern.

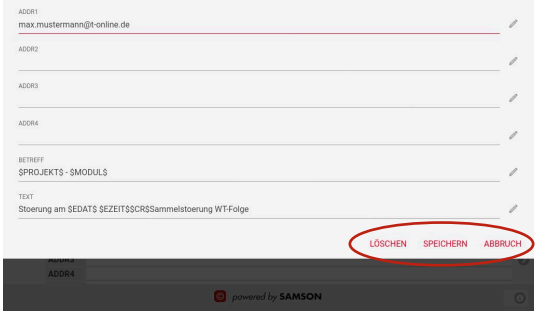

Mit "Test PROFILE01" kann der Störmeldeversand getestet und die Log-Datei anschließend eingesehen werden.

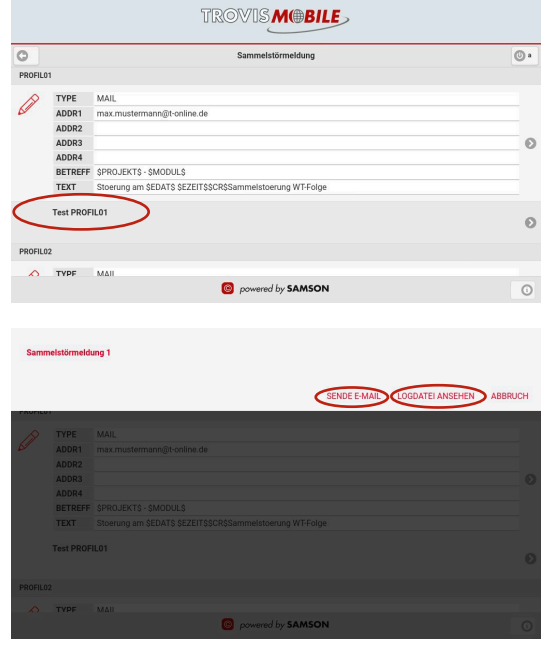

 $\rightarrow$  Mit dem Finger von unten in den Bildschirm wischen.

Mit dem Button **D** die Sammelstörmeldekonfiguration beenden.

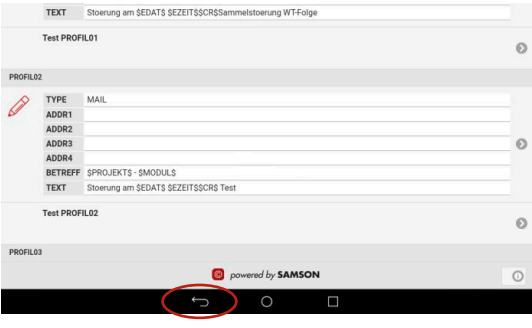

### Modbus-TCP-Konfiguration

 $\rightarrow$  Modbus-TCP Konfigurationsmenü aufrufen.

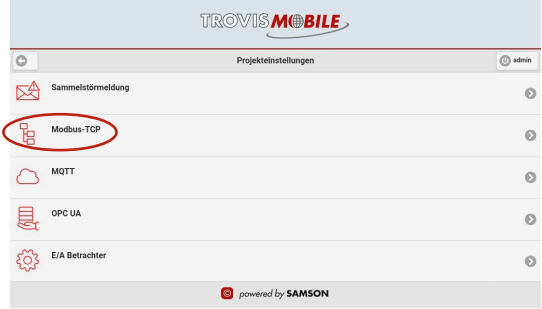

Bei Bedarf kann die Verbindung mit einem festen Passwort mit AES verschlüsselt werden.

 $\rightarrow$  Zu konfigurierende Modbus-Stationsnummer aufrufen.

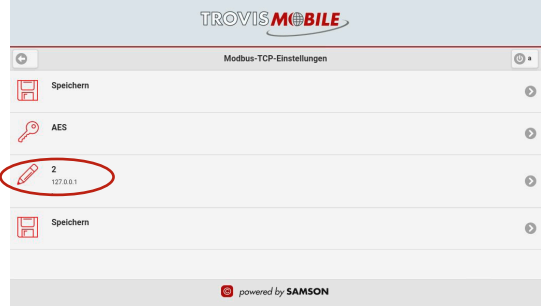

- $\rightarrow$  IP-Adresse des Modbus-TCP-Gateways oder SAM HOME Gateways eintragen
- $\rightarrow$  Eingabe mit dem Button ausblenden.
- $\rightarrow$  Konfiguration speichern.

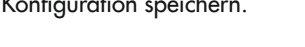

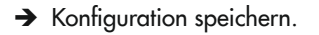

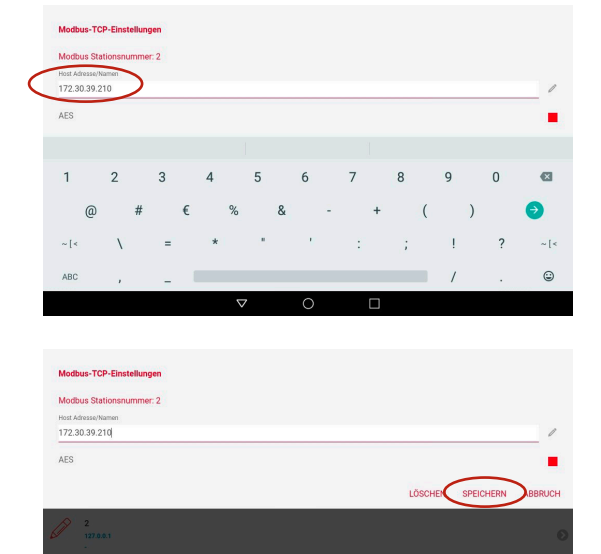

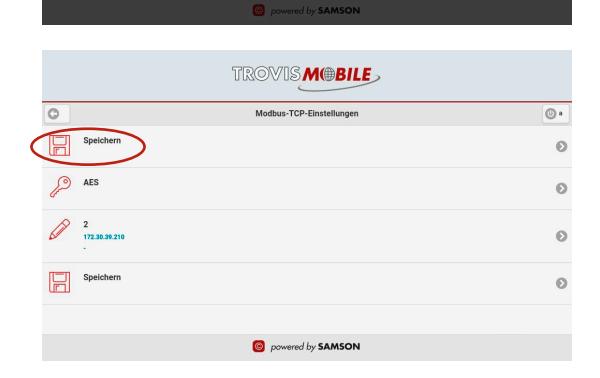

### 7.3.3 Bedienung

Abhängig von der User-Konfiguration kann der Einsprungpunkt für die gleiche Anwender-Applikation unterschiedlich aussehen.

Beispiel in Bild rechts:

Benutzer "admin", der gewöhnlich in der obersten Ebene "root" seinen Einsprungpunkt hat.

#### Beispiel:

Grafischer Einsprung in Abhängigkeit vom angemeldeten Benutzer

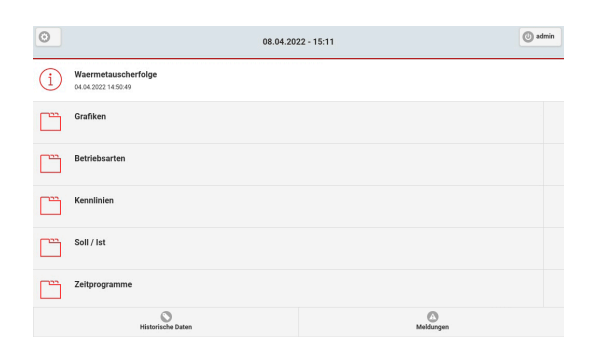

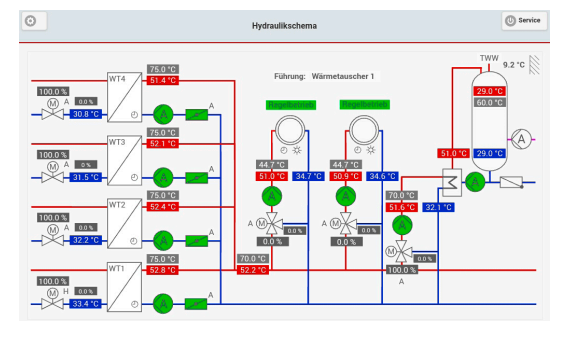

### 7.3.3.1 Historische Daten

 $\rightarrow$  Button "Historische Daten" aufrufen.

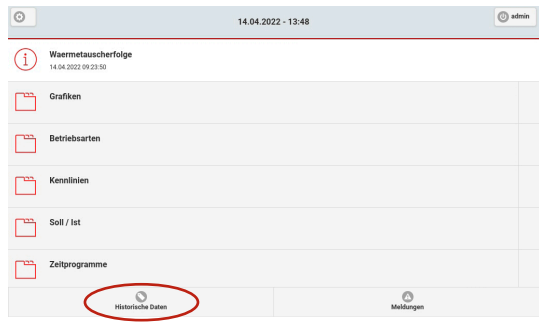

 $<sup>1</sup>$  Speiche</sup>

ö

- $\rightarrow$  Auswahl-Menü aufrufen, um den ersten Datenpunkt auszuwählen.
- $\circ$  $\bigoplus$  Speich Historische Daten ে Assesseda  $\alpha$  $\ddot{\circ}$ Bereich Stund Tag Monat Woch powered by SAMSON

**Historische Daten** Auswahl

 $\rightarrow$  Datenpunkt auswählen.

 $\overline{G}$ 

Auswah ALG AT AF - Außentemperatur ALG VFG AE - Vorlaufgesam HK1 RL1 - HK1 RL-Temp HK1\_VL - HK1 VL-Temp HK1\_VLSOLL - HK1 Vorlaufsollwert HK2\_RL1 - HK2 RL-Temp HK2 RT - HK2 Raumtemperatur HK2 VLSOLL - HK2 Vorlaufsollwert

Die Auswahl weiterer Datenpunkte oder das Aufrufen des historischen Verlaufs in einem ausgewählten Zeitraum ist möglich. Dafür ist es bei Bedarf erforderlich, das Seitenende in den sichtbaren Bereich zu ziehen.

 $\rightarrow$  Vorgeschlagenen Bereich auswählen.

Alternativ kann der Bereich vom Anwender ausgewählt werden.

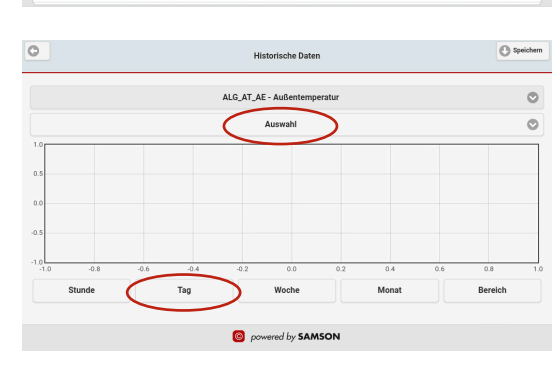

→ "Zurück"-Button betätigen, um zum Ausgangsbild zurück zu gelangen.

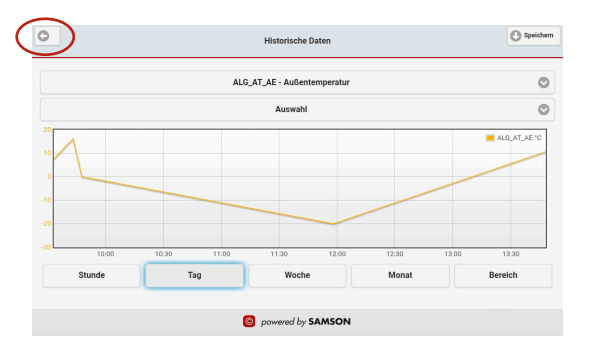

### 7.3.3.2 Anstehende Störmeldungen

Anstehenden Störmeldungen werden durch die rote Färbung des Buttons "Meldungen" angezeigt. Auch die Anzahl der vorhandenen Störungen wird dabei gemeldet.

Button "Meldungen" drücken, um die Störmeldeliste anzuzeigen.

Die Fehlermeldeliste kann bei Bedarf automatisch aktualisiert werden. Unter "Überwachung" wird die Historie der Fehlermeldungen angezeigt, mit dem Button "Löschen" kann sie gelöscht werden. Die Liste Überwachung kann nicht automatisch aktualisiert werden.

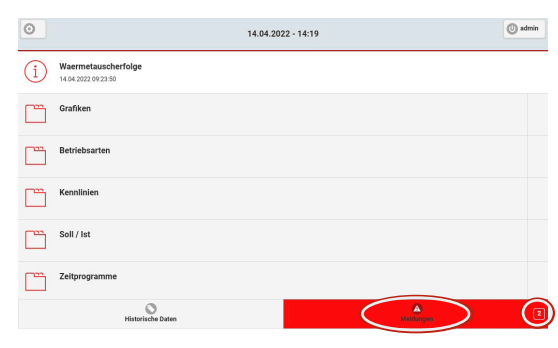

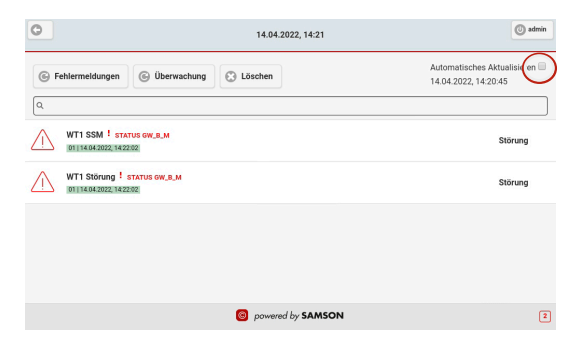

# 7.3.3.3 Zeitprogramm

Zeitprogramme können nur aus der Menüstruktur, nicht aus der Grafik aufgerufen werden.

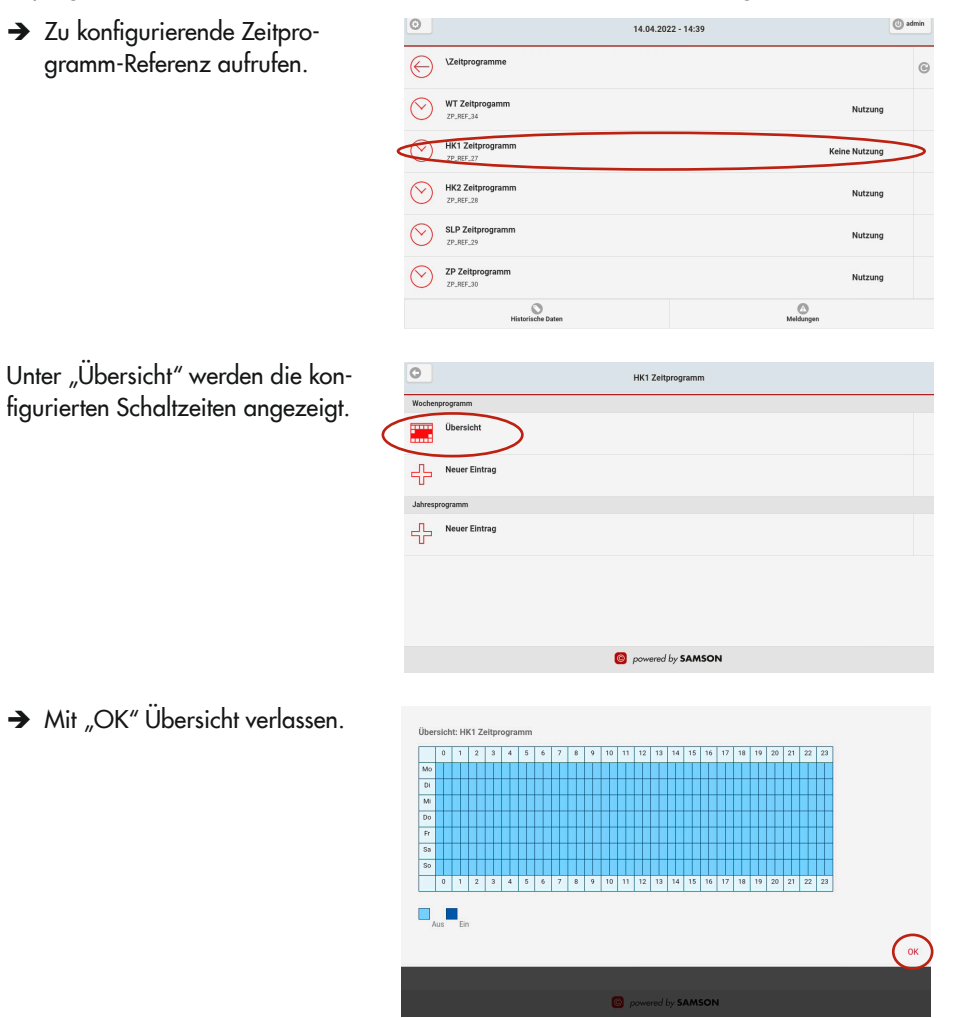

### Schaltzeiten hinzufügen

 $\rightarrow$  Unter "Wochenprogramm" "Neuer Eintrag" auswählen.

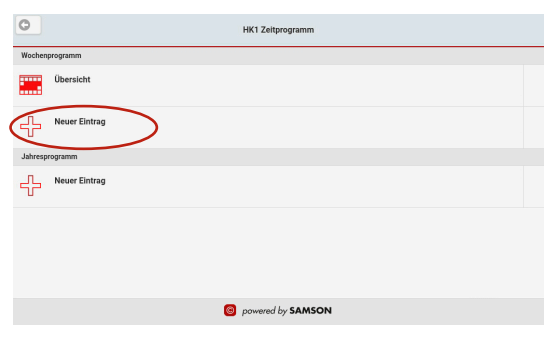

 $\rightarrow$  Wochentag auswählen.

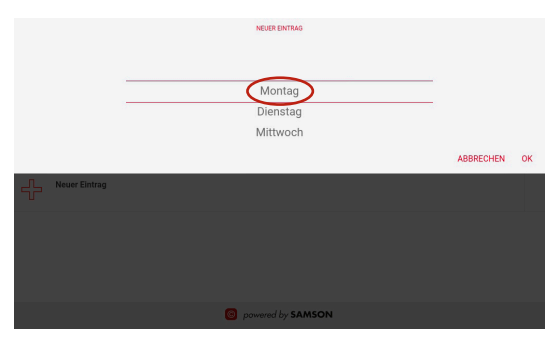

 $\rightarrow$  Startzeit auf den gewünschten Wert schieben.

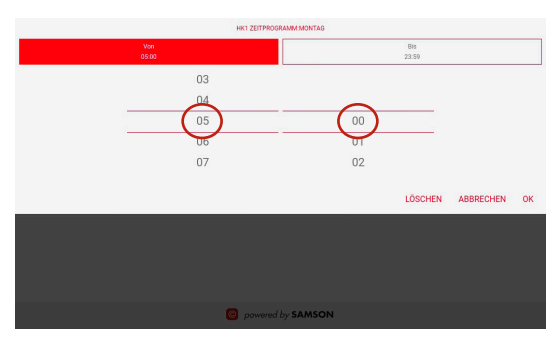

- $\rightarrow$  Button "Bis" auswählen.
- $\rightarrow$  Gewünschte Endzeit einstellen.
- $\rightarrow$  Konfiguration mit "OK" beenden.

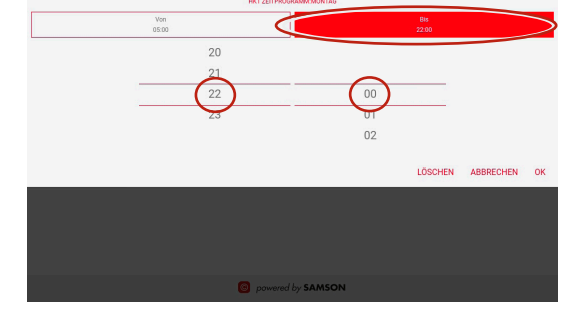

Es können bis zu 56 Schaltzeiten pro Woche konfiguriert werden.

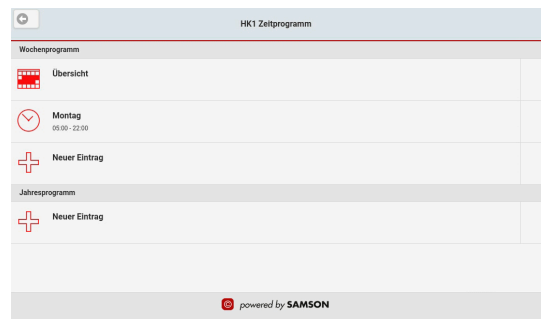

### Schaltzeiten verändern

 $\rightarrow$  Zu ändernde Schaltzeit auswählen.

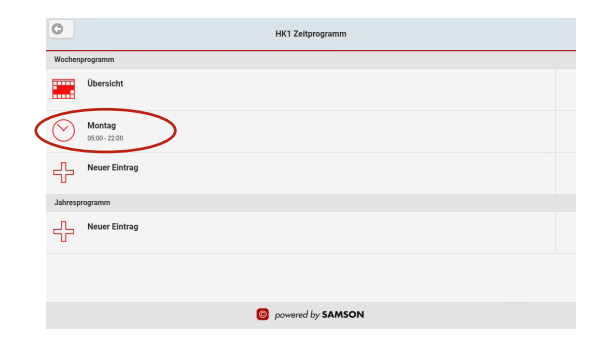

- $\rightarrow$  Nach Bedarf Start- und Endzeit ändern.
- $\rightarrow$  Konfiguration mit "OK" beenden.

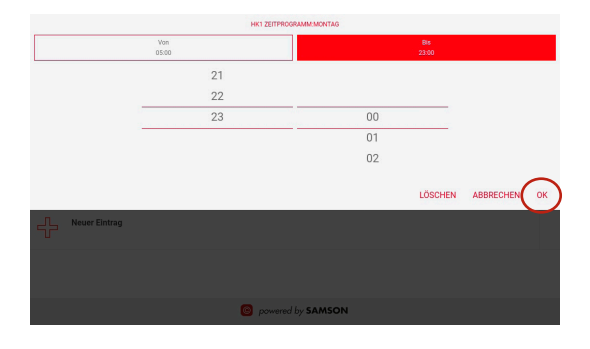

### Schaltzeiten löschen

 $\rightarrow$  Zu löschende Schaltzeit auswählen.

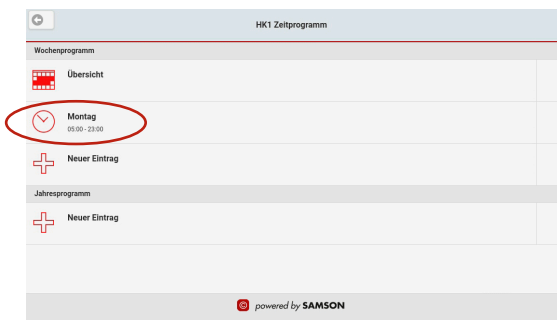

 $\rightarrow$  Schaltzeit löschen.

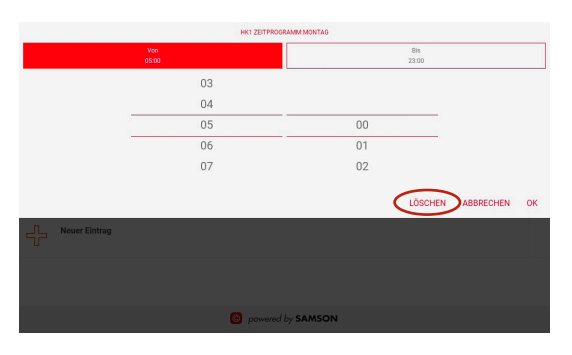
Betrieb

#### Jahresprogramm

Mit dem Jahresprogramm ist es möglich, separate Einschaltzeiten (Sondernutzung) und separate Ausschaltzeiten (Ferien und Feiertage) zu konfigurieren. Die Ausnahmezeit kann einmalig oder mit jährlicher Wiederholung konfiguriert werden. Nachfolgend wird die Konfiguration am Beispiel von Weihnachten gezeigt.

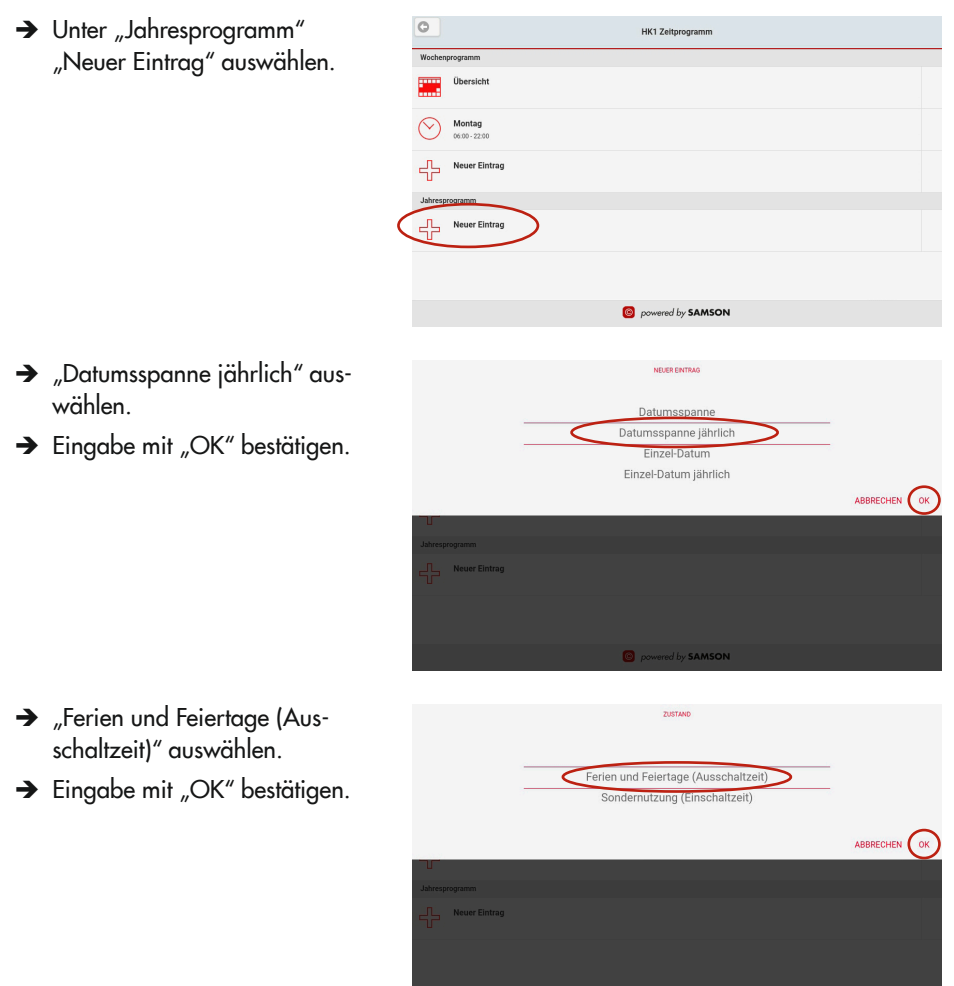

#### **Betrieb**

Anfangsdatum für die Ausnahmezeit einstellen.

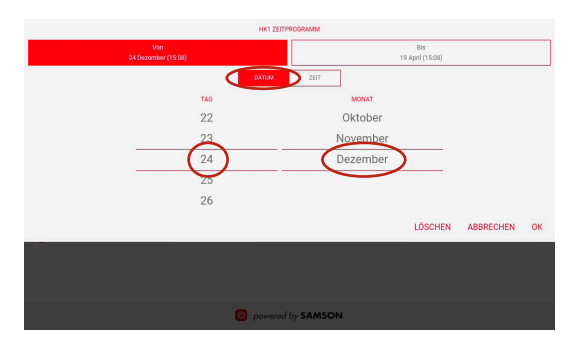

> Anfangszeit für die Ausnahmezeit einstellen.

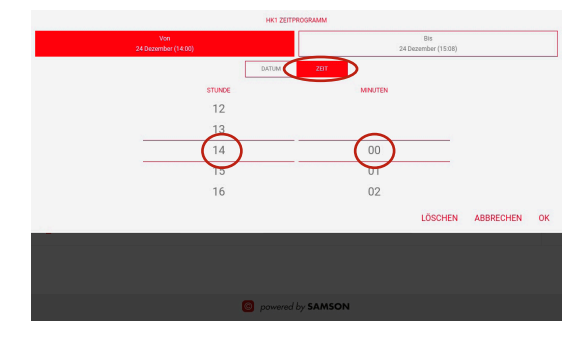

### Button "Bis" auswählen

> Das gewünschte Enddatum für die Ausnahmezeit einstellen.

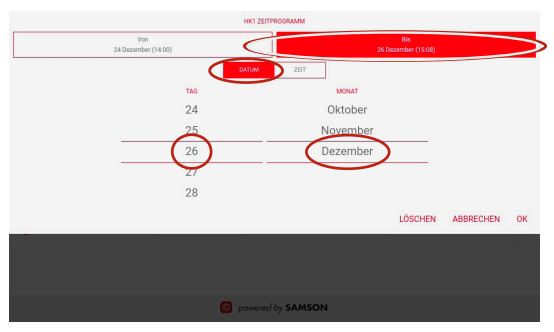

- → Endzeit für die Ausnahmezeit einstellen.
- $\rightarrow$  Eingabe mit "OK" bestätigen.

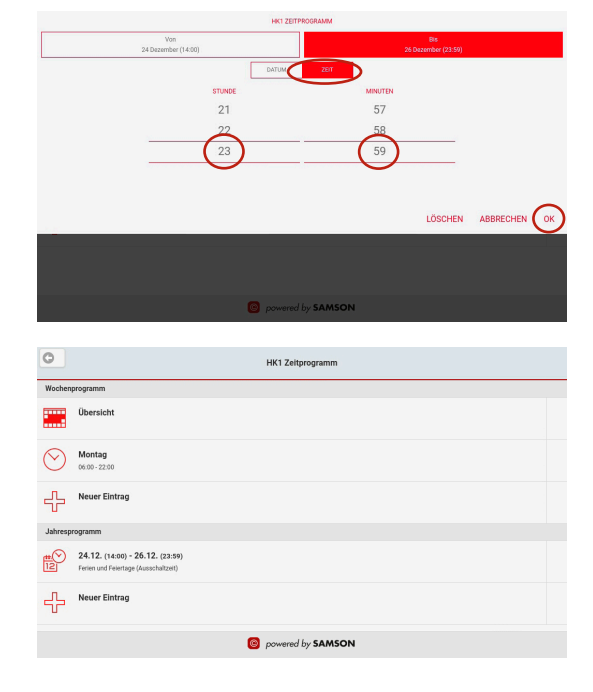

## 8 Störungen

 $\rightarrow$  Fehler erkennen und beheben.

### *Info*

Bei Störungen, die nicht in der Tabelle aufgeführt sind, After Sales Service von SAMSON *kontaktieren.*

#### Fehlerbehebung

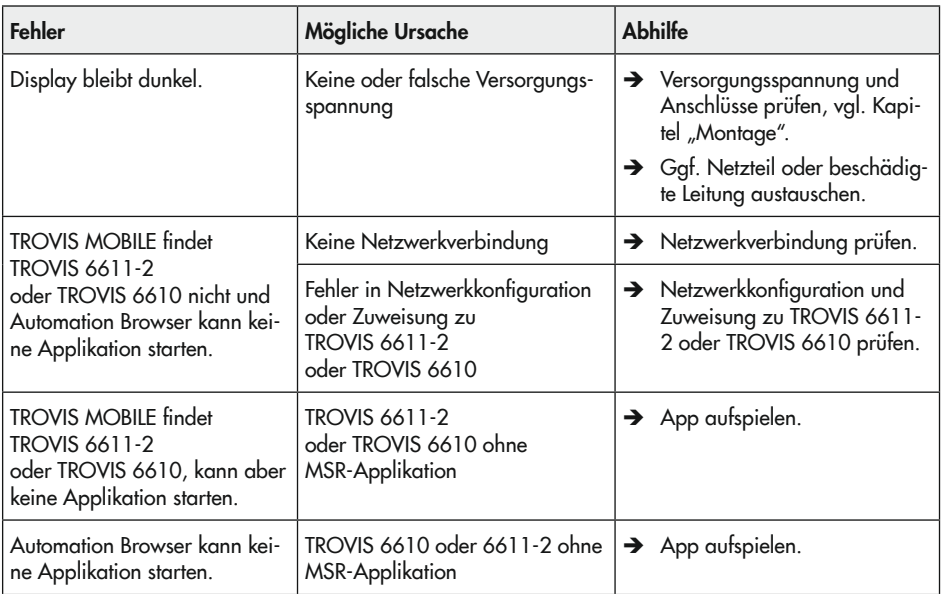

## 8.1 Notfallmaßnahmen durchführen

Notfallmaßnahmen einer Anlage obliegen dem Anlagenbetreiber.

### $\sqrt{2}$  Tipp

Notfallmaßnahmen im Fall einer Störung sind der jeweils zugehörigen Dokumentation zu *entnehmen.*

Die in diesem Kapitel beschriebenen Arbeiten dürfen nur durch Fachpersonal durchgeführt werden, das der jeweiligen Aufgabe entsprechend qualifiziert ist.

SAMSON empfiehlt die Prüfungen gemäß [Tabelle 9-1](#page-78-0).

<span id="page-78-0"></span>Tabelle 9-1: *Empfohlene Prüfungen*

| Prüfung                                                                                                    | Maßnahmen bei negativem Prüfergebnis                                                                  |
|----------------------------------------------------------------------------------------------------|----------------------------------------------------------------------------------------------------|
| Einprägungen oder Aufprägungen am Web-Ter-<br>minal, Aufkleber und Schilder auf Lesbarkeit und<br>Vollständigkeit prüfen. | Beschädigte, fehlende oder fehlerhafte Schil-<br>$\rightarrow$<br>der oder Aufkleber sofort erneuern. |
|                                                                                                    | > Durch Verschmutzung unleserliche Beschrif-<br>tungen reinigen.                                      |
| Elektrische Anschlussleitungen prüfen.                                                                                    | Bei lockeren Leitungen Schrauben der An-<br>schlussklemmen anziehen, vgl. Kapitel "Mon-<br>tage".     |
|                                                                                                    | Beschädigte Leitungen erneuern.                                                                       |

## 9.1 Bildschirm reinigen

 $\rightarrow$  "TouchBlocker" auf der zweiten Seite des Launchers aufrufen.

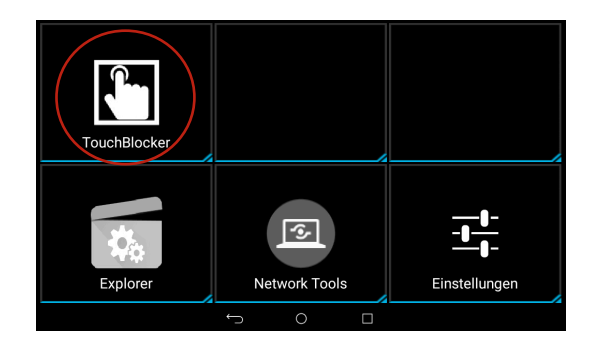

Es stehen 60 Sekunden zur Verfügung, um den Bildschirm zu reinigen. Der Touch-Screen reagiert in dieser Zeit nicht.

→ Button | ("Letzte-Apps") drücken, um die Anwendung im Hintergrund anzuzeigen.

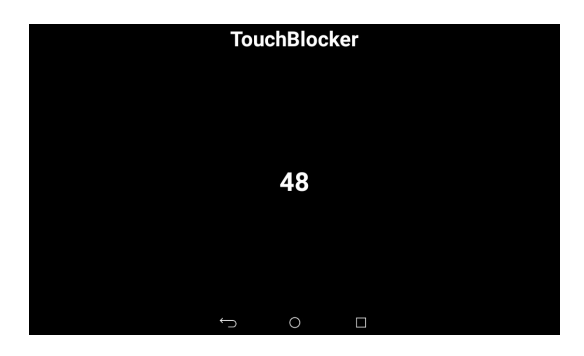

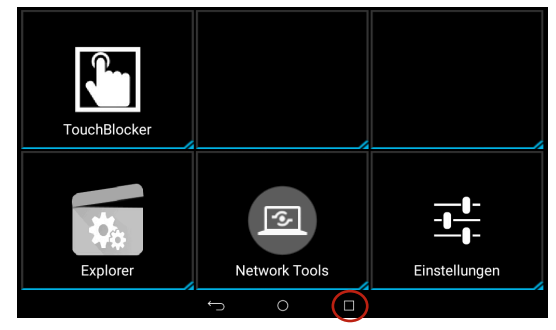

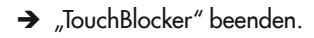

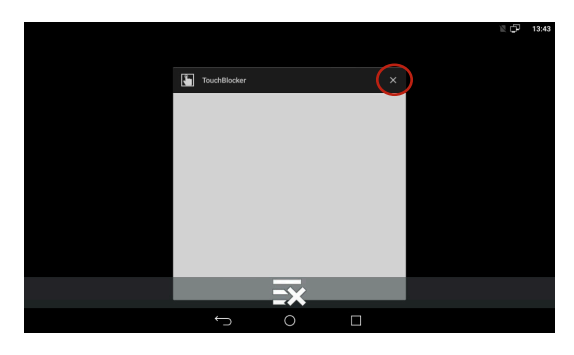

### 9.2 Datum und Uhrzeit manuell einstellen

Wenn keine TROVIS 6610 und kein NTP-Server zur Verfügung stehen, können Datum und Uhrzeit manuell eingestellt werden.

- $\rightarrow$  Mit einem Fingerwisch in die zweite Seite des Launcher wechseln.
- $\rightarrow$  "Einstellungen" aufrufen.

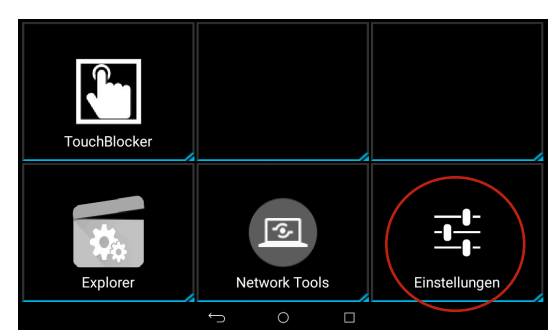

- $\rightarrow$  Passwort "1732" eingeben.
- $\rightarrow$  Eingabe mit "OK" bestätigen.

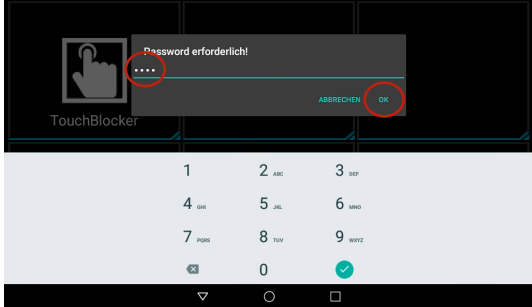

 $\rightarrow$  "Android-Einstellungen" aufrufen.

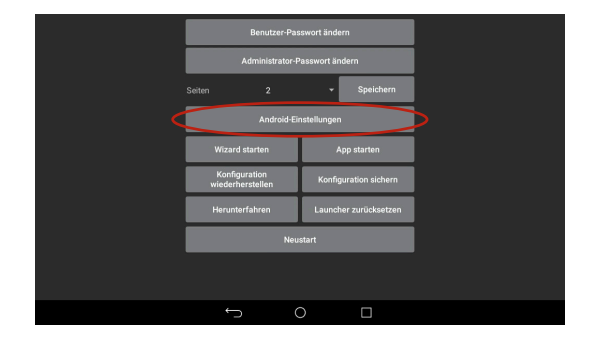

> "Datum & Uhrzeit" aufrufen. ıń. 08:29 Einstellungen **Q** Standort **d** Sicherheit **n** Sprache & Eingabe Konten ó Sichern & zurücksetzen System  $\bullet$ Datum & Uhrzeit O Scheduled Power ON/OFF  $\circlearrowright$ Device Shutdown **T** Bedienungshilfen **O** Über das Tablet **B** Drucken Autom. Datum/Uhrzeit Zeit"  $\epsilon$ Datum & Uhrzeit deaktivieren. Autom. Datum/Uhrzeit<br>Zeit aus Netzwerk beziehe ٠ Automatische Zeitzone<br>Vom Netzwerk angegebene Zeitzone beibehalten NTP Server<br>trovis661x Datum festlegen<br>8. April 2022 Uhrzeit festlegen Zeitzone auswählen<br>GMT+02:00 Mtteleurop .<br>Iden-Fo  $\overline{\phantom{0}}$  $\Box$  $\rightarrow$  "Datum festlegen" auswählen. ← Datum & Uhrzeit  $\alpha$ **Autom. Datum/Uhrzeit**<br>Zeit aus Netzwerk bezieher  $\alpha$ Automatische Zeitzone<br>Vom Netzwerk angegebene Z œ .<br>One beibehalter NTP Server trovis661x **Datum festlegen**<br>8. April 2022 Uhrzeit festlegen<br>08:37 Zeitzone auswählen<br>GMT+02:00 Mitteleurop 24-Stunden-Forma  $\overline{\phantom{0}}$  $\Box$ 

- $\rightarrow$  Datum auswählen.
- $\rightarrow$  Konfiguration mit "OK" beenden.

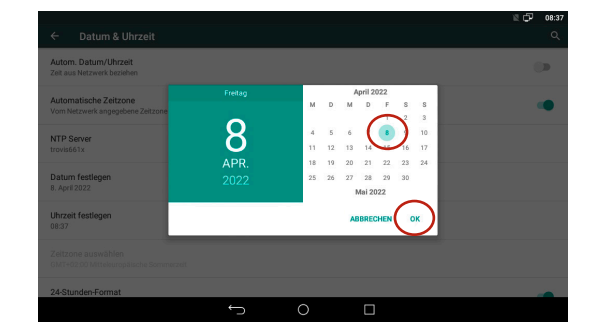

 $\rightarrow$  "Uhrzeit festlegen" auswählen.

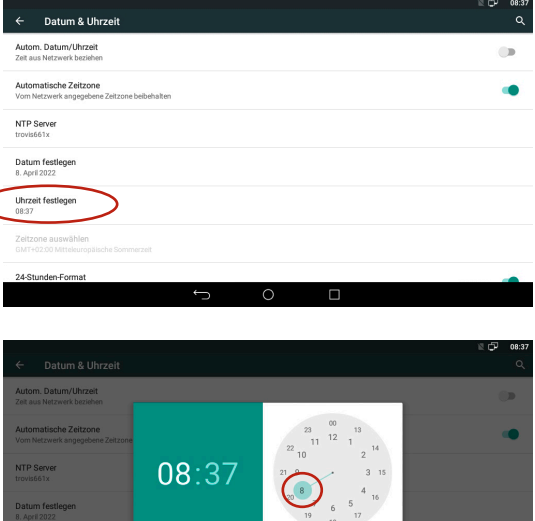

- $\rightarrow$  Uhrzeit einstellen.
- $\rightarrow$  Konfiguration mit "OK" beenden.

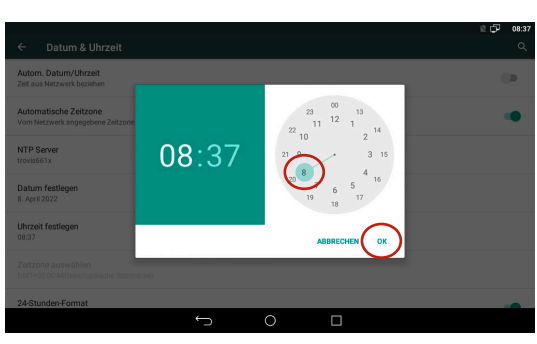

Autom. Datum/Uhrzeit Zeit" wieder aktivieren, wenn die manuelle Änderung von Datum und Uhrzeit einmalig war.

 $Mit \leftarrow$  zu den Android-Einstellungen wechseln.

Button ( "Letzte Apps") drücken.

> $\circ$ Datum & Uhrzeit

 $\circ$ 

e. Drucken

Device Shutdown

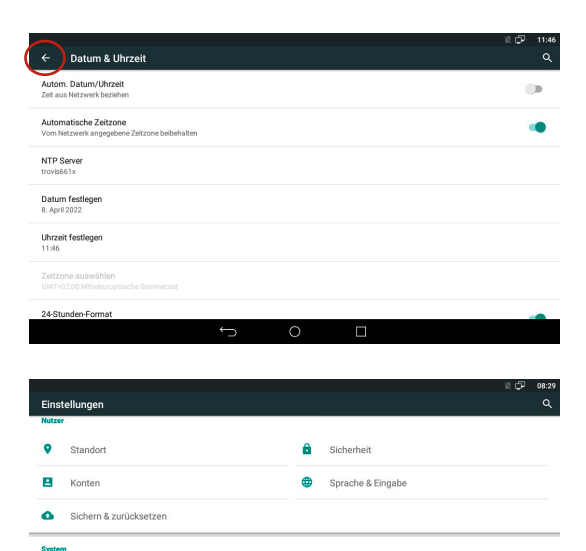

O Scheduled Power ON/OFF

 $\left( \begin{array}{c} \Box \end{array} \right)$ 

÷ Bedienungshilfen **O** Über das Tablet

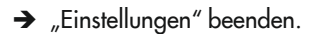

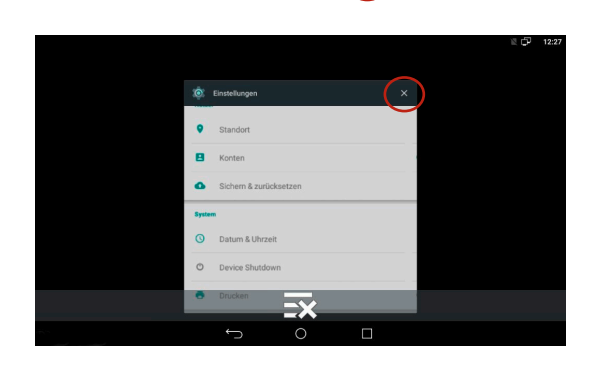

 $\rightarrow$  Web-Terminal neu starten.

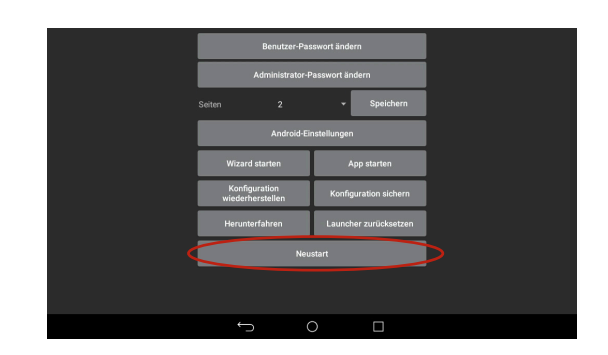

# 10 Außerbetriebnahme

Die in diesem Kapitel beschriebenen Arbeiten dürfen nur von Fachpersonal durchgeführt werden, das der jeweiligen Aufgabe entsprechend qualifiziert ist.

### **!** GEFAHR

### *Lebensgefahr durch elektrischen Schlag!*

- $\rightarrow$  Arbeiten nur durch eine ausgebildete Fachkraft ausführen.
- Î *Vor dem Abklemmen der spannungsführenden Leitungen Versorgungsspannung abschalten und gegen Wiedereinschalten sichern.*
- $\rightarrow$  Versorgungsspannung abschalten und gegen Wiedereinschalten sichern.

## 11 Demontage

Die in diesem Kapitel beschriebenen Arbeiten dürfen nur von Fachpersonal durchgeführt werden, das der jeweiligen Aufgabe entsprechend qualifiziert ist.

## **!** GEFAHR

### *Lebensgefahr durch elektrischen Schlag!*

- $\rightarrow$  Arbeiten nur durch eine ausgebildete Fachkraft ausführen.
- Î *Vor dem Abklemmen der spannungsführenden Leitungen Versorgungsspannung abschalten und gegen Wiedereinschalten sichern.*
- $\rightarrow$  Anschlussleitungen abklemmen.
- $\rightarrow$  Steckverbindungen lösen.
- $\rightarrow$  Web-Terminal festhalten und Schrauben lösen (TROVIS 6616-1) oder Befestigungsklemmen entfernen (TROVIS 6616-2).
- $\rightarrow$  Web-Terminal aus der Tafel herausnehmen.

## 12 Reparatur

Wenn das Web-Terminal defekt ist, muss es repariert oder ausgetauscht werden.

### **!** *HINWEIS*

*Beschädigung des Web-Terminals durch unsachgemäße Instandsetzung und Reparatur!*

- $\rightarrow$  Instandsetzungs- und Reparaturarbeiten *nicht selbst durchführen.*
- $\rightarrow$  Für Instandsetzungs- und Reparaturar*beiten After Sales Service von SAMSON kontaktieren.*

## 12.1 Geräte an SAMSON senden

Defekte Web-Terminals können zur Reparatur an SAMSON gesendet werden.

Beim Rückversand an SAMSON wie folgt vorgehen:

- 1. Web-Terminal außer Betrieb nehmen, vgl. Kapitel "Außerbetriebnahme".
- 2. Web-Terminal demontieren, vgl. Kapitel "Demontage".
- 3. Weiter vorgehen wie auf der Retouren-Seite im Internet beschrieben, vgl. [www.samsongroup.com](https://www.samsongroup.com/de/service-support/after-sales-service/retouren/) > SERVICE & [SUPPORT > After Sales Service > Retou](https://www.samsongroup.com/de/service-support/after-sales-service/retouren/)[ren.](https://www.samsongroup.com/de/service-support/after-sales-service/retouren/)

## 13 Entsorgung

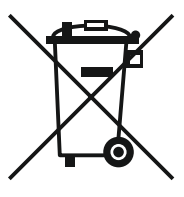

SAMSON ist in Europa registrierter Hersteller, zuständige Institution [https://](https://www.ewrn.org/national-registers/national-registers) [www.ewrn.org/national-regis](https://www.ewrn.org/national-registers/national-registers)[ters/national-registers](https://www.ewrn.org/national-registers/national-registers). WEEE-Reg.-Nr.: DE 62194439/FR 025665

- $\rightarrow$  Bei der Entsorgung lokale, nationale und internationale Vorschriften beachten.
- $\rightarrow$  Alte Bauteile und Gefahrenstoffe nicht dem Hausmüll zuführen.

### *Info*

*Auf Anfrage stellt SAMSON einen Recy*clingpass nach PAS 1049 für das Ge*rät zur Verfügung. Bitte wenden Sie sich*  unter Angabe Ihrer Firmenanschrift an *[aftersalesservice@samsongroup.com.](mailto:aftersalesservice%40samsongroup.com?subject=)*

### $\sqrt{2}$  Tipp

*Im Rahmen eines Rücknahmekonzepts kann*  SAMSON auf Kundenwunsch einen Dienst*leister mit Zerlegung und Recycling beauftragen.*

# 14 Anhang

### 14.1 Zubehör

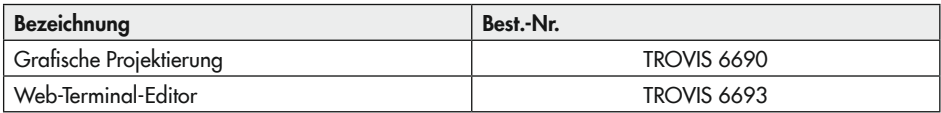

## 14.2 Service

Für Instandhaltungs- und Reparaturarbeiten sowie bei Auftreten von Funktionsstörungen oder Defekten kann der After Sales Service zur Unterstützung kontaktiert werden.

#### E-Mail

Der After Sales Service ist über die E-Mail-Adresse

 $\blacktriangleright$  [aftersalesservice@samsongroup.com](mailto:aftersalesservice%40samsongroup.com?subject=) erreichbar.

#### Adressen der SAMSON AG und deren Tochtergesellschaften

Die Adressen der SAMSON AG und deren Tochtergesellschaften sowie von Vertretungen und Servicestellen stehen im Internet unter

[www.samsongroup.com](https://www.samsongroup.com/de/) oder in einem SAMSON-Produktkatalog zur Verfügung.

#### Notwendige Angaben

Bei Rückfragen und zur Fehlerdiagnose folgende Informationen angeben:

- − Typ/Geräteausführung
- − Materialnummer
- − Seriennummer
- − Firmwareversion

### Anhang

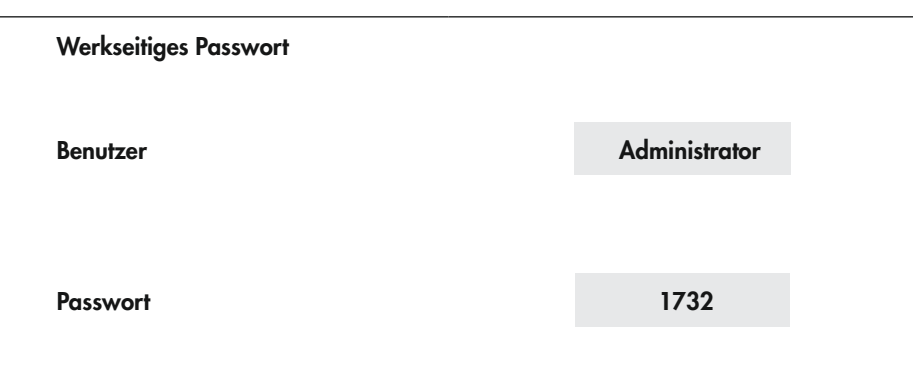

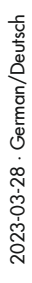

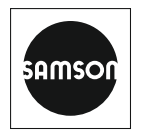

SAMSON AKTIENGESELLSCHAFT Weismüllerstraße 3 · 60314 Frankfurt am Main Telefon: +49 69 4009-0 · Telefax: +49 69 4009-1507 E-Mail: samson@samsongroup.com · Internet: www.samsongroup.com